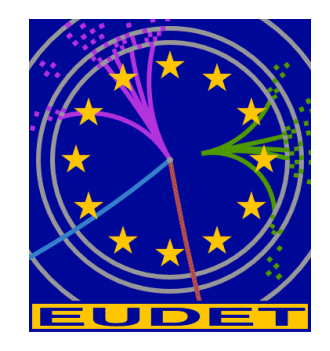

# **JRA1 Telescope: NI Flex RIO DAQ**

**DAQ emulator software overview** 

Gilles Claus<sup>1</sup>, Mathieu Goffe<sup>1</sup>, Kimmo Jaaskelainen<sup>1</sup>, Cayetano Santos<sup>1</sup>, Matthieu Specht<sup>1</sup>

January 17, 2011

#### **Abstract**

The EUDET JRA1 Pixel Telescope is using a custom-made data acquisition system since a couple of years. In preparation for AIDA, the group decided to investigate different off the shelf I/O systems. The advantage of such a system is the easier support and the availability over the next years. The IPHC group selected the NI Flex Rio system and prepared LabView sources, which can rather easy be connected to the existing DAQ. In this memo describes the DAQ emulator software which can be used for DAQ development without the hardware.

<sup>1</sup> IPHC, Strasbourg, France

- 1 -

#### **Table of Contents**

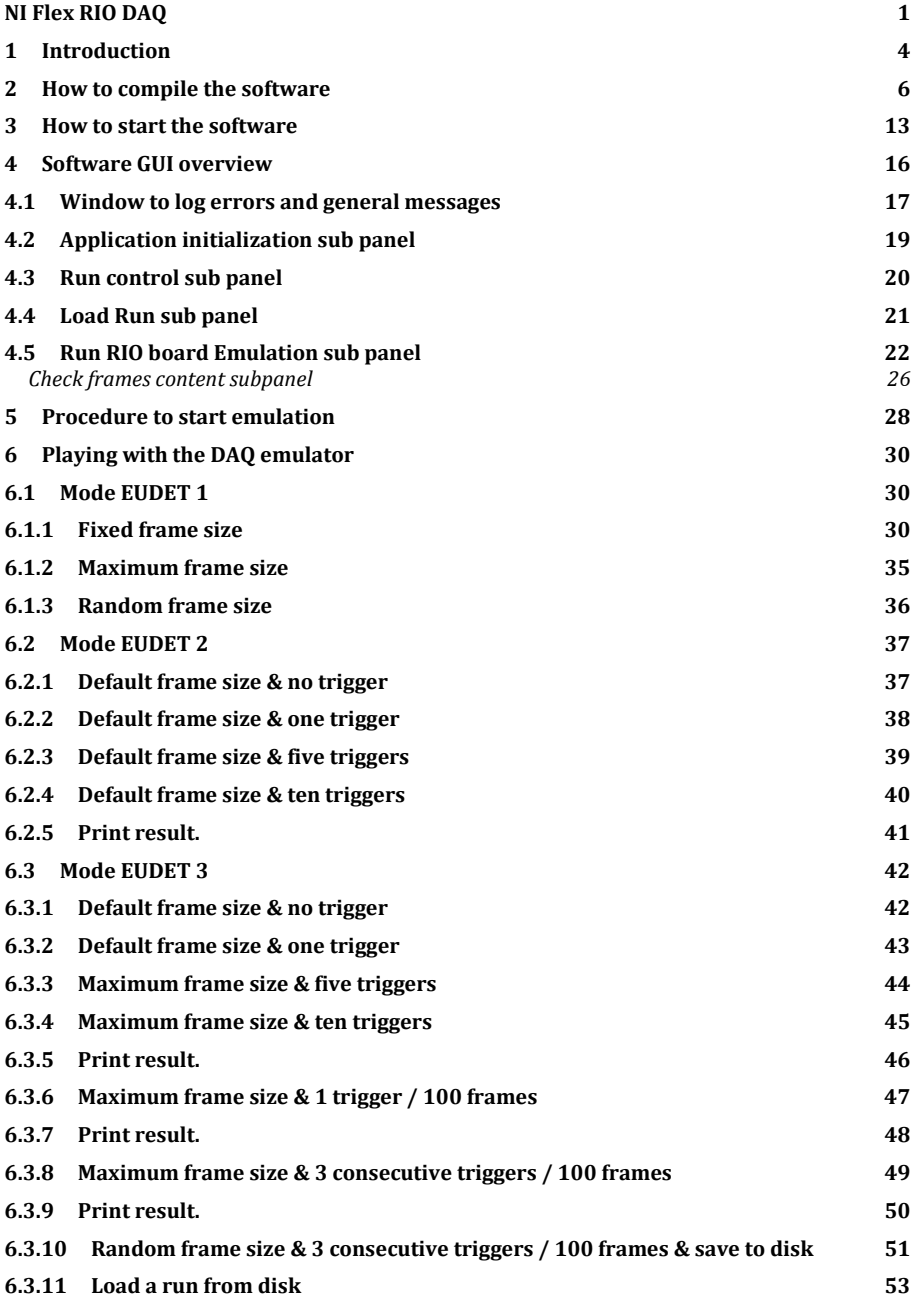

- 2 -

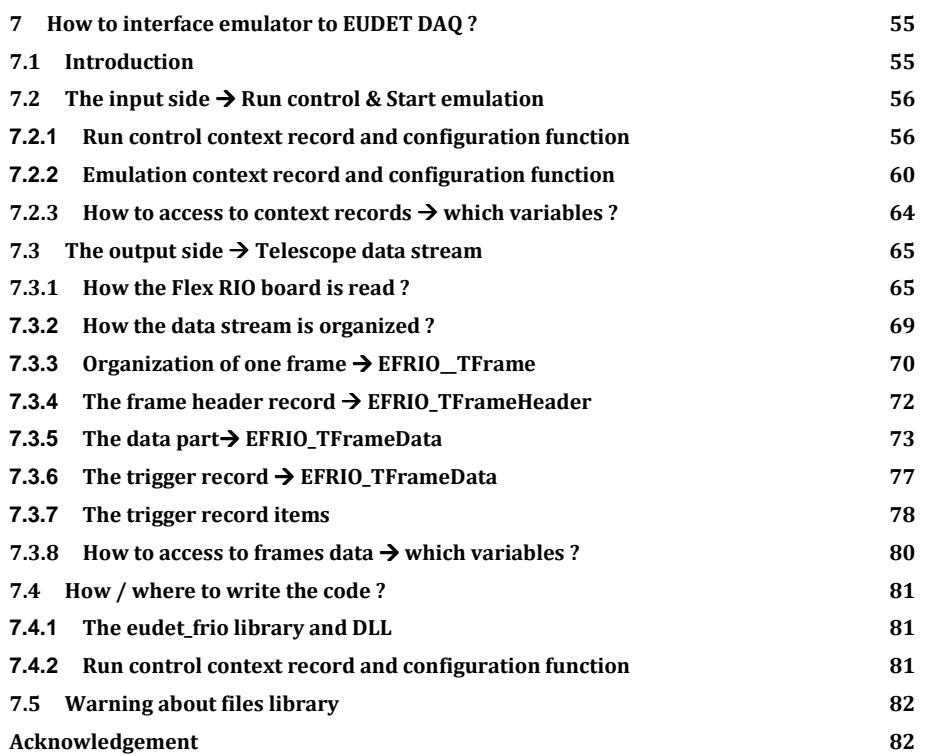

## **1 Introduction**

**The DAQ emulator software is a windows application which emulates the data stream produced by a telescope equipped with six Mimosa 26, read by the Flex RIO board. It has been developed with Borland C++ Builder 6 IDE, therefore you need this software suite to compile the project.** 

Its main goal is to have a tool to test the Flex RIO lib ( eudet\_frio ) without the need to run all the hardware : Mimosa 26, JTAG control, Flex RIO board and DAQ. Because; otherwise debugging will quickly become painful, due to the number of things we need to handle.

 Moreover, our EUDET collaborators will have to implement interface from EUDET DAQ to Flex RIO DAQ via Ethernet in this library. It will be easier for them to work with an emulator rather than with the whole DAQ chain ( HW & SW ).

We should also keep in mind that the DAQ application is Labview and it uses the eudet\_frio lib embedded in a DLL, therefore it will complicate debugging. Especially if the software crashed … Because we don't have an integrated debugger for Labview and the DLL ( one day I must take the time to have a close look to LabWindows CVi ;-).

 The DAQ emulator also helps in this case, because it doesn't need to see eudet frio library as a DLL. Library source files can be included in application and therefore we can use the debugger : inspect variable, set breakpoints and so on.

 But please don't ask me how to use Borland debugger, I never use it … I have my own set of macros to log what happens in source file and it's enough in case of problem.

What this DAQ emulator can do ?

- It can emulate one or six Mimosa 26
- It has four modes of board " readout " emulation

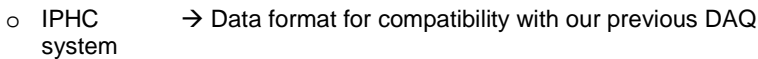

- $\circ$  EUDET 1  $\rightarrow$  Acquire all frames & but doesn't store TLU triggers It stores only first three triggers  $\rightarrow$  like in the IPHC
- mode<br>
o EUDET 2  $\rightarrow$  Acquire all frames & store TLU triggers ( up to 288 / frame )
- $\circ$  EUDET 3  $\rightarrow$  Acquire only frames with trigger & store TLU triggers

There is only one mode useful for EUDET collaboration  $\rightarrow$  mode EUDET 3. The others modes had been developed to test the software step by step and to compare execution times. Because it was important to evaluate the execution time of frames with trigger extraction by software, and to do this we need to know execution time without this processing.

- The values of Mimosa 26 frame " relevant fields " are configurable from GUI o Header
	- o Data length
	- o Trailer
- The frame counter is incremented automatically, two modes are available o By default, incrementation starts at acquisition beginning  $\rightarrow$  0.. 1799
	- o It can be modified ( source code ) to increment from beginning of run
- The data size can be configured as
	- o Fixed value hard coded in emulation function
	- o Random value
	- o Maximum value on first Mimosa 26, others hard coded in emulation function
- The data part of the frame contains 0, but user can modify the emulation function code to set any other value.
- Triggers ( TLU & Flex RIO ) are also configurable
	- o **The number of trigger to emulate per frame or each N frames**
	- o **The first three triggers + the last one are configurable from GUI**
	- o **The others triggers are hard coded to 0 in emulation function**
- **Save run to disk, load run from disk, scan run & display frames " relevant fields "**

- 5 -

# **2 How to compile the software**

**The application source code is in directory x:\prj\win\eudet\emul\_flex\_rio\_daq.** 

| <b>Et</b> emul flex rio dag                                                                                                    |                                                                                                    |
|----------------------------------------------------------------------------------------------------|----------------------------------------------------------------------------------------------------|
| Fichier<br>Edition<br>Affichage<br>Outils<br>Favoris                                                                                                    | $\overline{\phantom{a}}$                                                                                                    |
| Précédente                                                                                                    | Rechercher<br>m<br>Dossiers                                                                                                    |
| Dossiers                                                                                                    | $\boldsymbol{\mathsf{x}}$<br>Nom                                                                                                    |
| C<br>Bureau<br>$\blacksquare$<br>Mes documents<br>Ξ<br>Poste de travail<br>Disquette 31/2 (A:)<br>Ŧ<br>Disque local (C:)<br>田<br>MAISON (D:)<br>$\boxdot$<br>$\Box$ LABO (E:)<br>田<br>Lecteur DVD/CD-RW (F:)<br>$\boxplus$<br>DISK (H:)<br>Đ<br>Disque local (L:)<br>E<br>$\blacktriangleright$ LABO $(X: )$<br>$\blacksquare$<br>Ŧ<br>bin<br>dll<br>Œ<br>Ŧ<br>lib<br>log<br>Θ<br>pri<br>Ξ<br>win<br>eudet<br>⊟ | but emul_flex_rio_daq.bpr<br><b>楼</b> WinDbg.dfm<br><b>機</b> WinLog.dfm<br><b>楼</b> WinMain.dfm<br>Hilemul_flex_rio_dag.cpp<br>WinDbg.cpp<br>WinLog.cpp<br>WinMain.cpp<br>emul_flex_rio_dag.~bpr<br>app.~c<br>WinDbg.~cpp<br>WinLog.~cpp<br>WinMain.~cpp<br>国 WinDbg.~ddp<br>WinLog.~ddp<br>WinMain.~ddp<br>app.~def<br>国 WinDbg.~dfm |
| emul_flex_rio_dag<br>EL ISSN 1-APO (MA)                                                                                                    | <b>la</b> WinLog.~dfm<br><b>M</b> WinMain.~dfm                                                                                                    |

 **Launch C++ Builder**

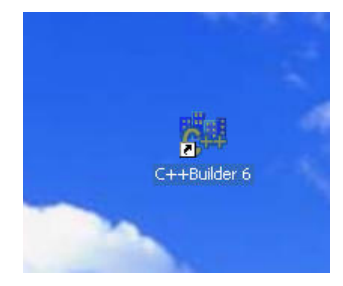

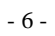

#### **Open project**

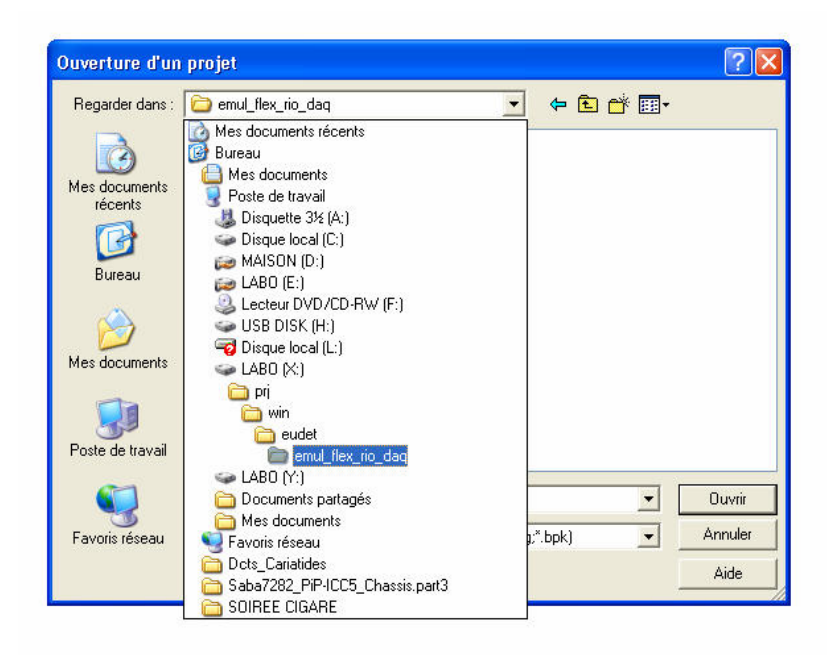

**by selecting emul\_flex\_rio\_daq.bpr file.** 

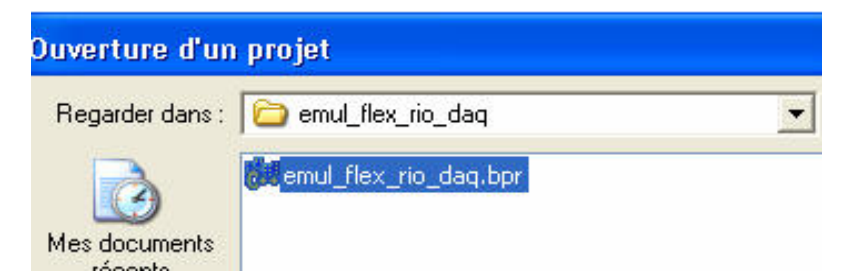

- 7 -

## **You should get the following window.**

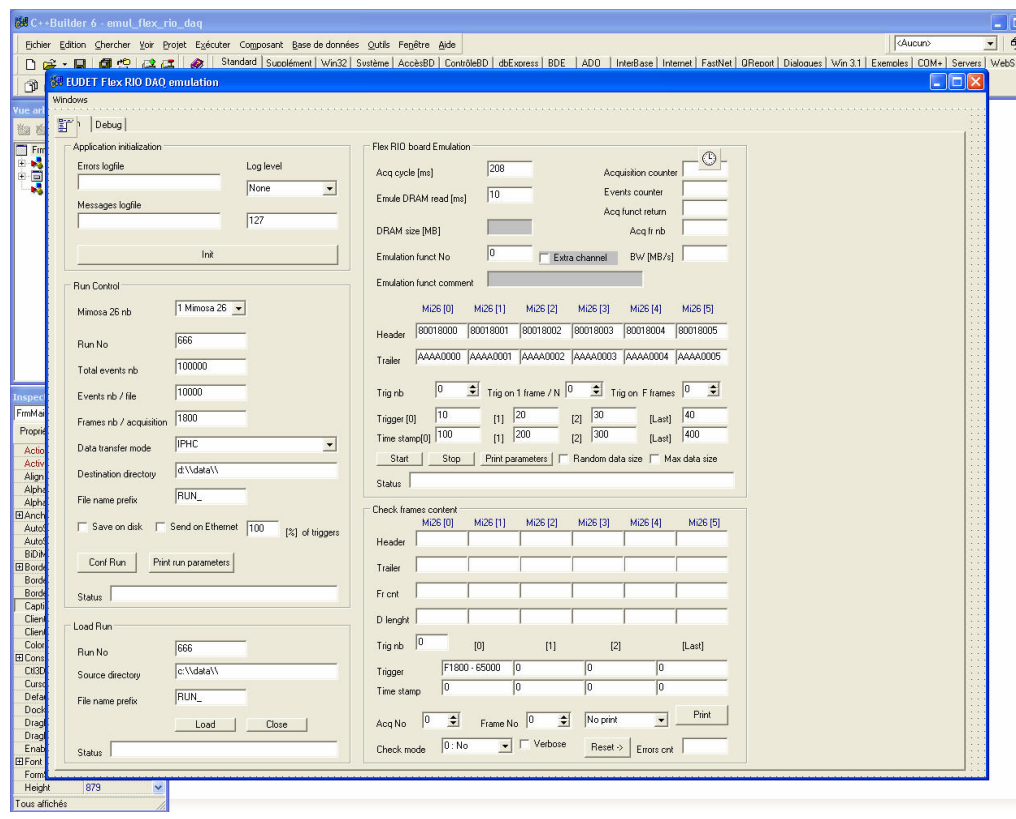

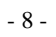

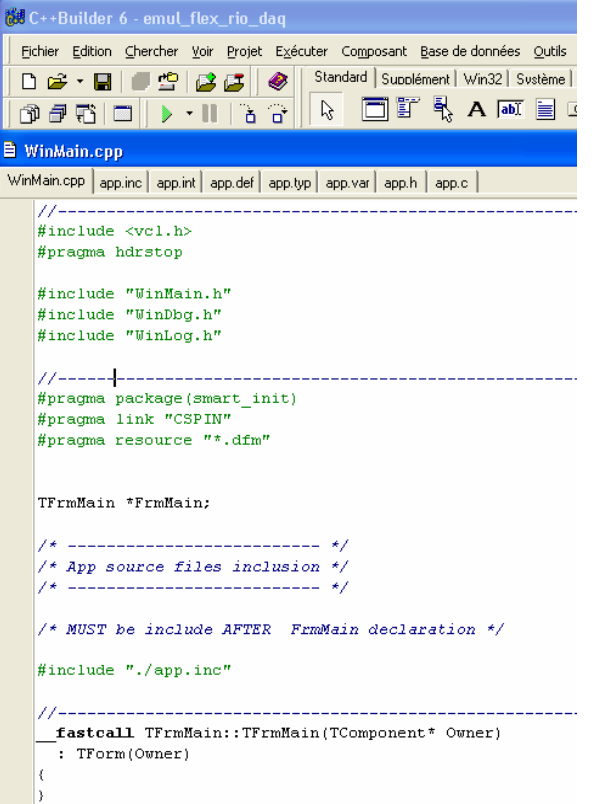

**Lets have a look on the application source files list :** 

- **WinMain.cpp Main window source code**
- **app.inc Includes all source files ( "copy / paste" of source … )**
- **app.int Includes all interface files ( cst, types, etc**
- **definitions )**
- **app.typ Types definitions**
- **app.var Global variables definition**
- **app.h Functions prototypes**
- 
- **app.c C source code**

 **This organisation of files \*.def, typ, var, h, c is not proposed or defined by Borland, it's my way of programming, which in fact comes from Borland Pascal language.** 

- 9 -

## **Disable warnings for compilation …**

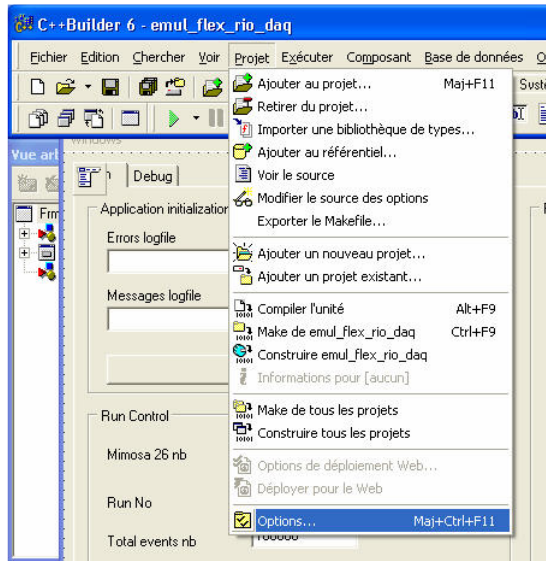

**Compilator panel, subpanel " warnings "** 

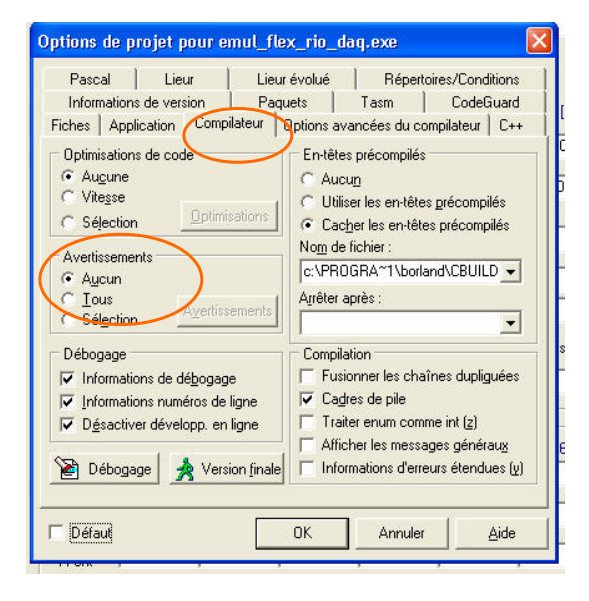

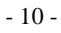

# **Compile the project**

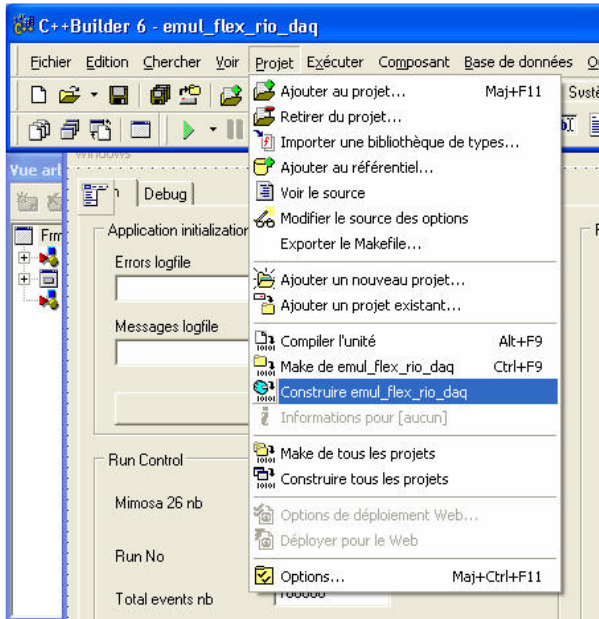

 **You should get " 0 errors "** 

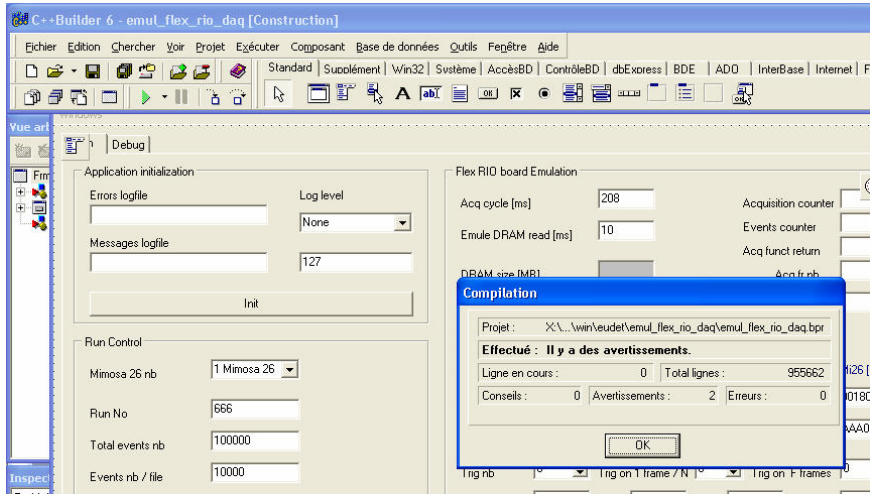

 **You can run it from the IDE, and of course can use debugger if needed to set breakpoints, inspect variables and so on. But first, you need to check that parallel port is disabled, otherwise you can't run the software from IDE.** 

**The compilation directive " EFRIO\_\_INCLUDE\_PARA\_PORT " must be disabled.**

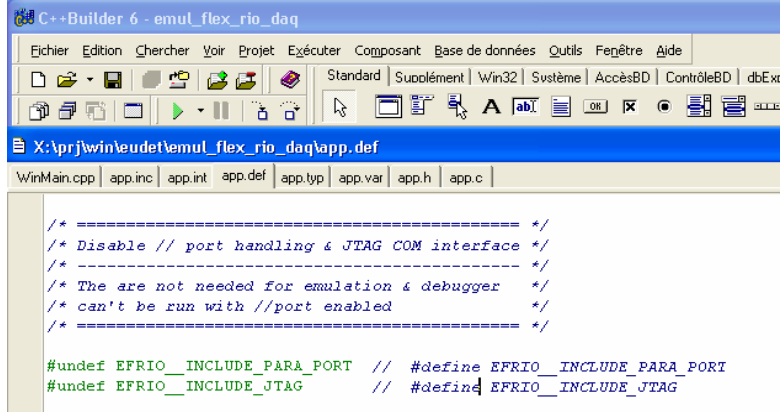

 **Now you can run it by a click on the green arrow.**

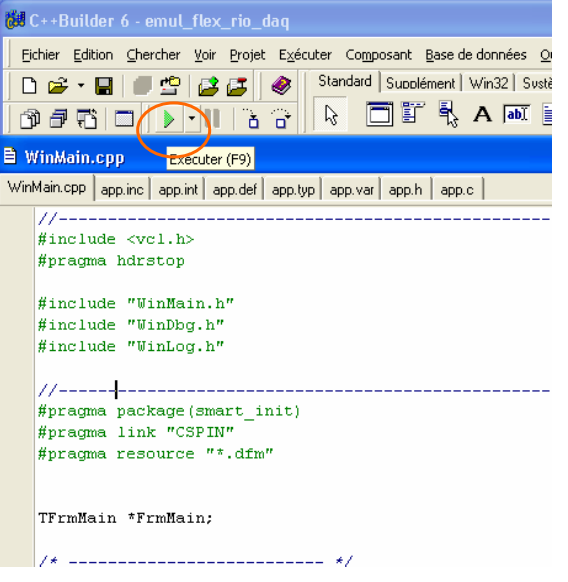

- 12 -

# **3 How to start the software**

**You can run it from IDE ( see \$ 2 ) if you need the debugger, or as a standalone application as explained in this chapter.** 

**You can launch the executable file emul\_flex\_rio\_daq.exe from x:\bin directory.** 

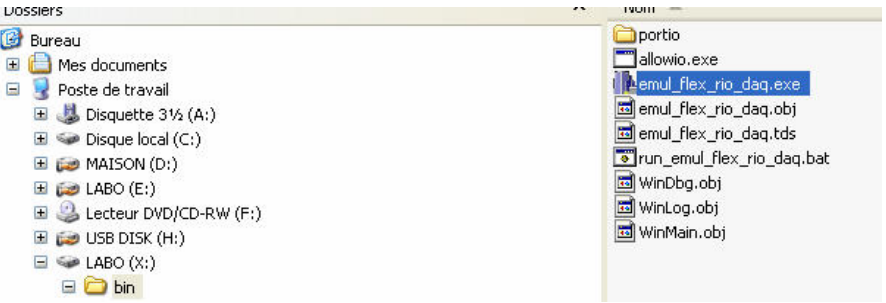

**The following window should appear.**

#### EUDET-Memo-2010-27

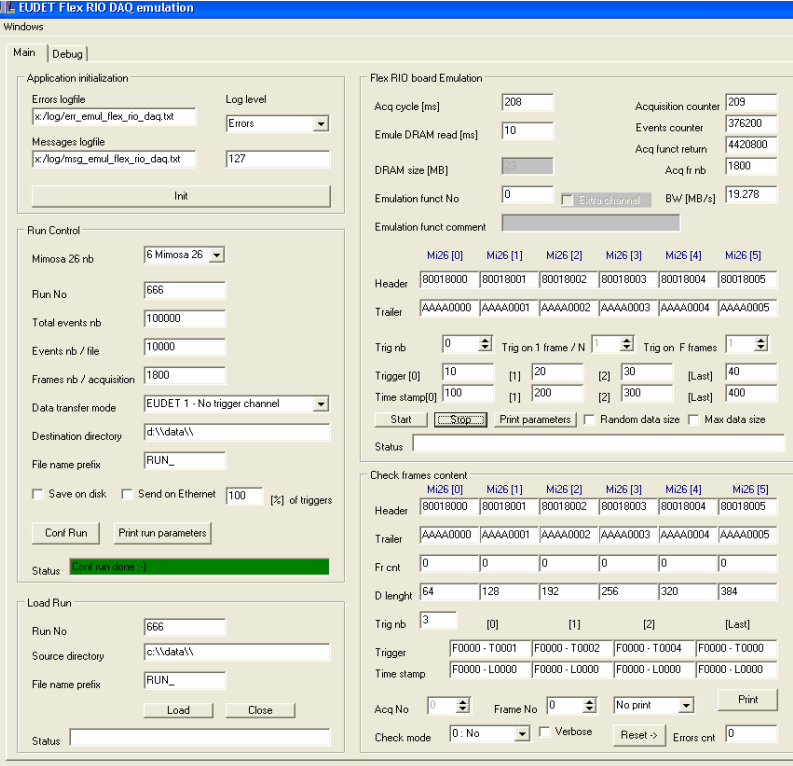

**The emulator can also allow you to measure functions execution time by generating a pulse on PC parallel port during their execution. If you want to run the software in this mode, you need to compile it with parallel port enabled ( the conditional compilation directive EFRIO\_\_INCLUDE\_PARA\_PORT must be enabled in file app.def ) and to run it via the a batch file names : run emul\_flex\_rio\_daq.bat.** 

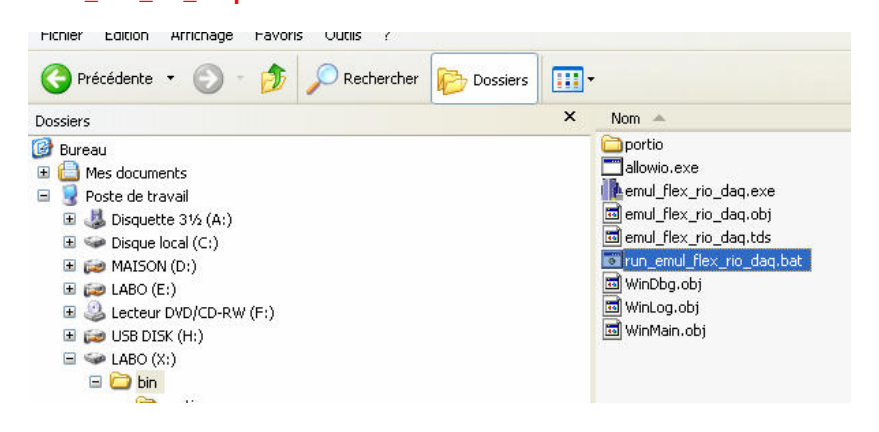

- 14 -

**If, by mistake, you run the version compiled with PC parallel port handling directly via a call to executable file ( not via the batch ) you will get exception errors. Because access to parallel port is not allowed, please kill the program and start it via batch file.**

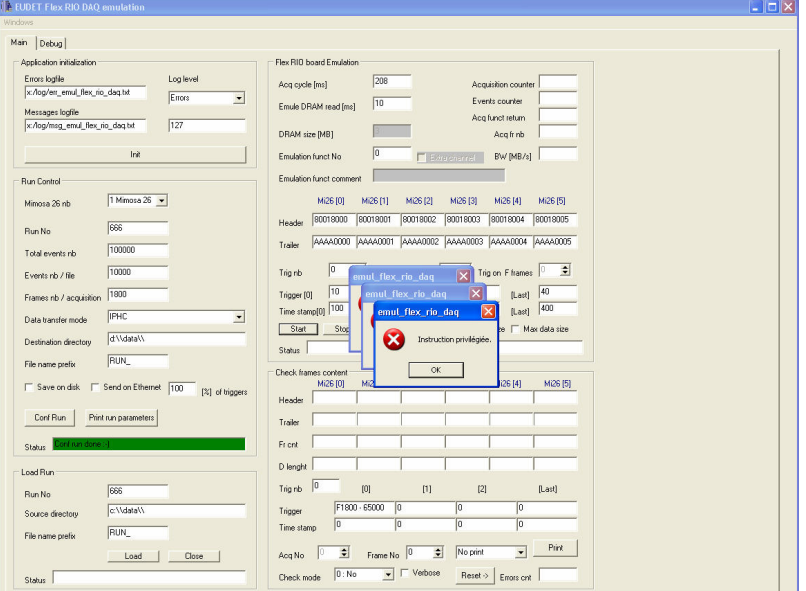

- 15 -

# **4 Software GUI overview**

**The software has two panels : Main and a Debug panel on which user can add GUI controls and indicators to test code. There is also a Window to log messages.** 

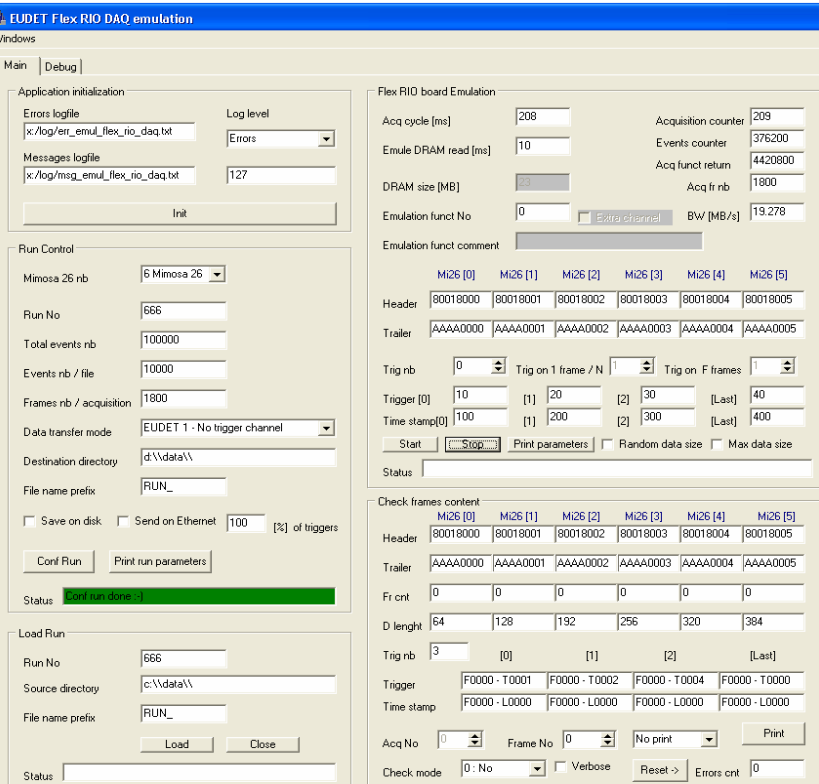

 **The main panel hast five sub panels :** 

- **Application initialization**
- **Run control**
- **Load Run**
- **Run RIO board Emulation**
- **Check frames content**

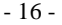

#### **4.1 Window to log errors and general messages**

**Open this window via the menu " Windows ", submenu " Show Log Window ".**

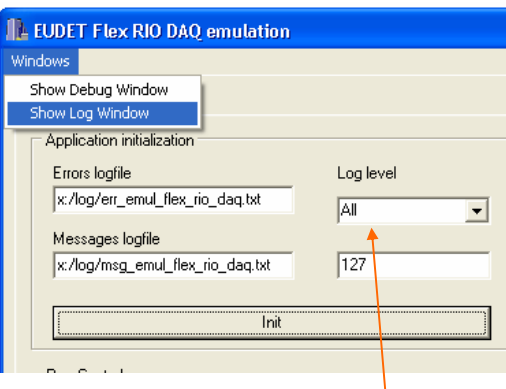

**The log level specified is " All ", it means that all kind of messages will be logged.** 

## **The following window will appear**

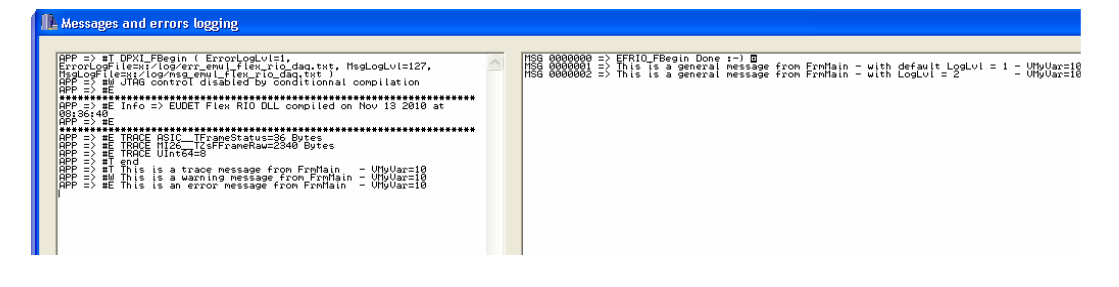

**Left part displays errors message and right part general messages. The messages are also written in log file specified in the " Application initialization " subpanel.** 

 **A closer look to error messages list shows three messages printed as demonstration of messages logging macros.** 

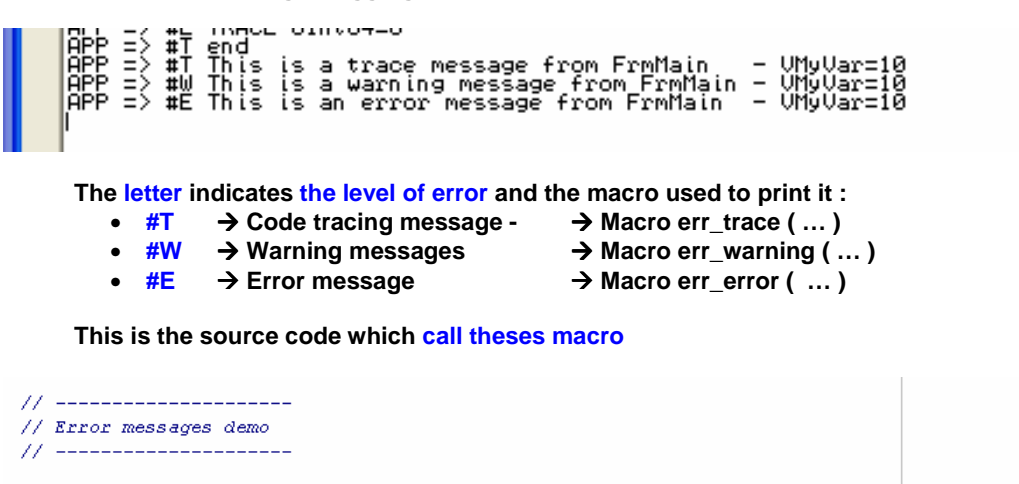

err\_trace ((ERR\_OUT, "This is a trace message from FrmMain - VMyVar=%d", VMyVar )); err warning ((ERR OUT, "This is a warning message from FrmMain - VMyVar=%d", VMyVar )); errerror ((ERROUT, "This is an error message from FrmMain - VMyVar=%d", VMyVar ));

 **These macros work like the " old " printf ( … ), accept the same syntax.**  In log files they print more information than in GUI → source file, function, line **number** 

0014 #T - X:\prj\win\eudet\emul\_flex\_rio\_daq\winMain.cpp - TFrmMain::GrpInit\_tInitClick - 0199 = This is a trace message from FrmMain - WhyVar=10 0015 #w - X:\prj\win\eudet\emul\_flex\_rio\_daq\winMain.cpp - TFrmMain::GrpInit\_BtInitClick - 0200 - This is a warning message from FrmMain - VMyVar=10 0016 #E - X:\prj\win\eudet\emul\_flex\_rio\_daq\winMain.cpp - TFrmMain::GrpInit\_BtInitClick - 0201 = This is an error message from FrmMain - VMyVar=10

 **There is also macros to log general message ( right panel )** 

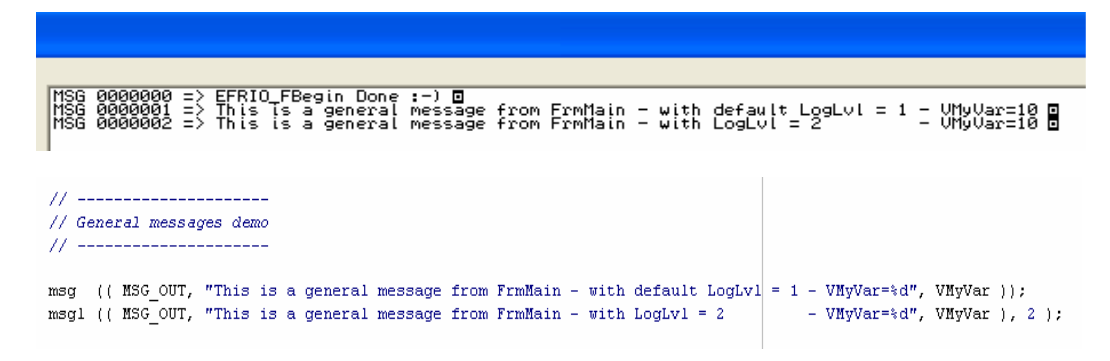

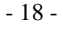

### **4.2 Application initialization sub panel**

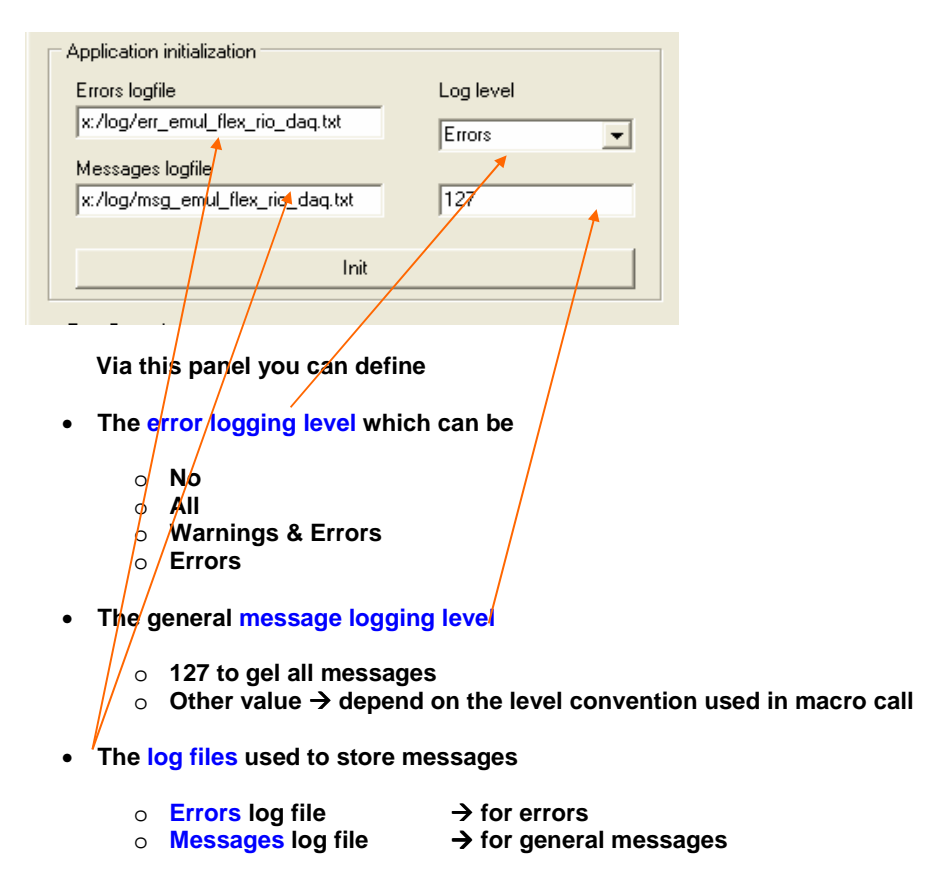

 **Errors and general message are displays in " Errors & Messages" window ( see \$ 4.1 ) and printed in log files.** 

 **Once you have defined errors and messages log levels, you can click on " Init " button to initialize library and have a look to messages in the log window.** 

- 19 -

#### **4.3 Run control sub panel**

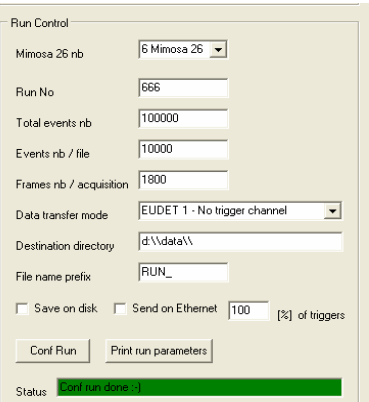

**Via this panel you configure the run control :** 

- **Number of Mimosa 26 Only two options : 1 or 6**
- **A number to identify the run**
- **The total event number to store in the run**
- **The events number stored per run file ( a run is split in many files )**
- **The frames number per acquisition**
- The data transfer mode ( IPHC, EUDET  $1,2,3 \rightarrow$  See Introduction )
- **Destination directory for run file**
- **Run file name prefix ( RUN\_666**  $\rightarrow$  **RUN\_ is the prefix )**
- **Selection to save or not data to disk**
- **Selection to send data or not on Ethernet + % of triggers / events sent**

**Some of theses parameters are not handled now, but they will be useful later.** 

 **Perform run configuration by clicking on button " Conf RUN". You can also print run configuration parameters record in log file via button " Print run parameters ".** 

- 20 -

## **4.4 Load Run sub panel**

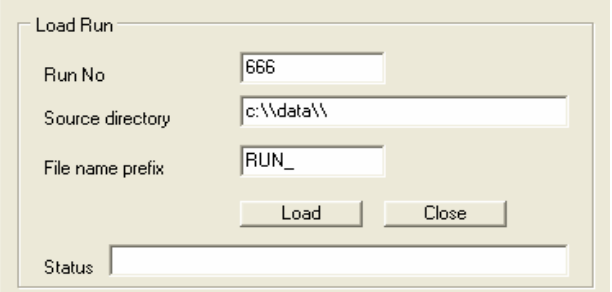

**Via this panel you specify the run file you want to load :** 

- **The number which identifies the run**
- **The run directory**
- **The run file prefix**

**Once parameters are set, click on " Load " to load a run file, the status field will indicated the result of operation.** 

**Before loading another run or before closing the application, please click on " Close " button.** 

- 21 -

#### **4.5 Run RIO board Emulation sub panel**

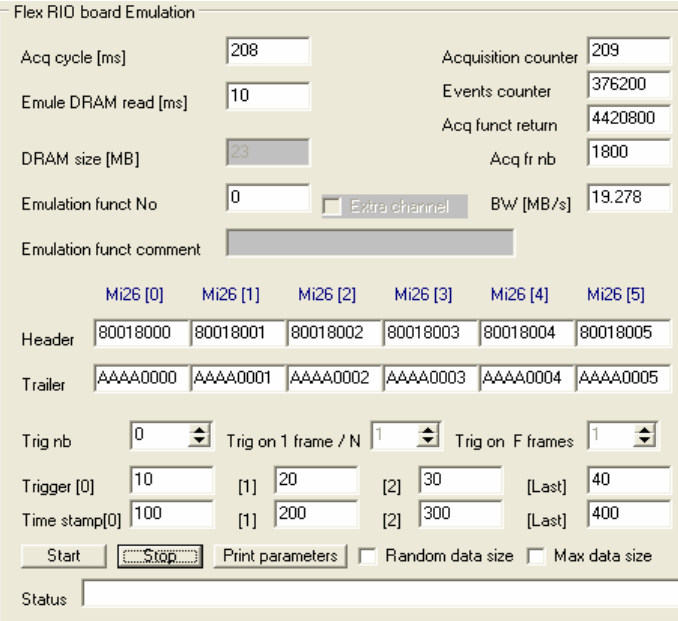

**Via this panel you configure DAQ emulation parameters**

- **Acq cycle [ms] Period between two acquisitions**
- **Emule DRAM A delay to emulate Flex RIO DRAM access ( not very useful )**
- **Emulation function No Select which emulation function to use it is not implemented now, there is only one emulation function.**
- **Header Header of each Mimosa 26**
- **Trailer Trailer of each Mimosa 26**
- **Trig nb Number of triggers / frame** 
	- o **In mode IPHC, EUDET 1 field ignored Always 3 triggers**
	- o **In mode IPHC, EUDET 1-2 " Trig nb " are emulated on each frame.**
	- o **in mode IPHC, EUDET 1-2 " Trig nb " are emulated on each frame. In mode EUDET 3 it is possible to emulate " Trig nb " each N**

**frames on F consecutive frames via the fields " Trig on 1 frame/n ", " Trig on F frames ".** 

- 23 -

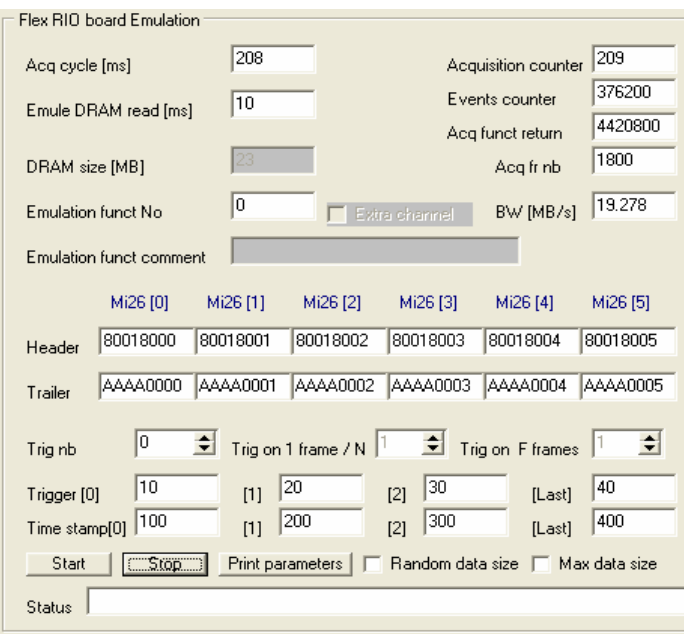

- **Trigger [0], [1], [2], [last] = TLU triggers ( up to 288 / frame )** 
	- o **In mode IPHC, EUDET 1 They are ignored, three triggers are generated with values 16, 32, 64 for IPHC mode and 1, 2, 4 for EUDET 1 mode.**
	- o **In modes EUDET2, EUDET 3 they allow to specify the first three triggers values [0], [1], [2] and the value of the last trigger [Trig nb – 1]. The triggers between [2] and [Trig nb – 1]. Have their value set to 0.**
- **Time stamp [0], [1], [2], [last] = Fex RIO triggers ( up to 288 / frame )** 
	- o **In mode IPHC, EUDET 1 They are ignored no time stamp**
	- o **In modes EUDET2, EUDET 3 they allow to specify the first three time stamps values [0], [1], [2] and the value of the last time stamp [Trig nb – 1]. The time stamp between [2] and [Trig nb – 1]. Have their value set to 0.**
- **" Trig on 1 frame / N " & " Trig on F frames " are only enabled in mode EUDET 3 and allow to generated " Trig Nb " triggers on F consecutive frames each N frames.**

- 24 -

- **Random data size Allows to generate random data size on each Mimosa 26, by default the data size if fixed and hard coded in the emulation function.**
- **Max data size Set maximum data size on first Mimosa 26**

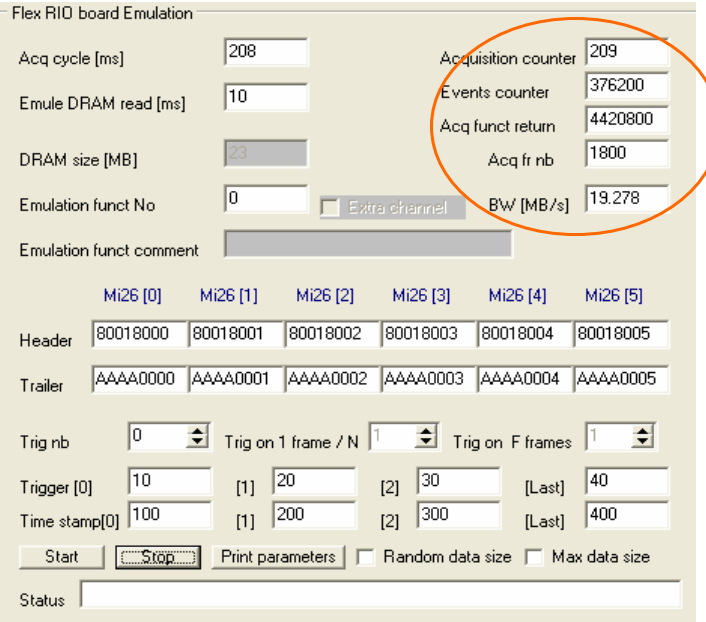

#### **This panel has also displays**

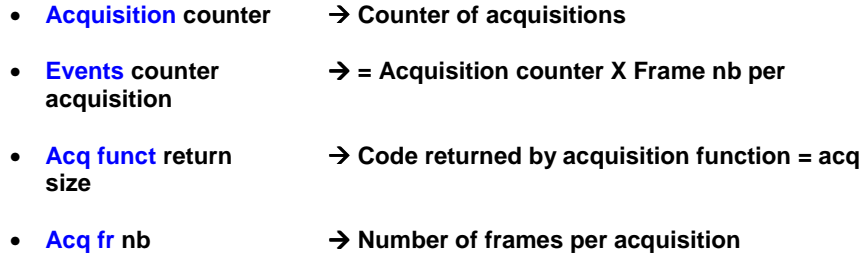

• **BW [MB/s} Evaluation of data rate produced by DAQ** 

 **Click on " Start " button to start DAQ emulation, on " Stop " to stop it and on " Print parameters " to print DAQ emulation parameters record value in log window & file.** 

- 25 -

#### **Check frames content subpanel**

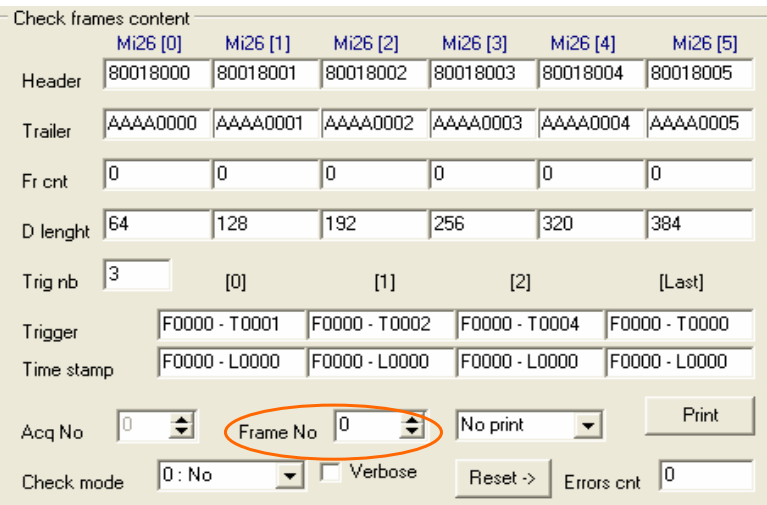

**This panel shows on-line the values of Mimosa 26 data stream " relevant fields " of the frame selected by the control " Frame No "** 

- **Header of each Mimosa 26**
- **Trailer of each Mimosa 26**
- **Frame counter of each Mimosa 26**
- **Data length [in bytes] of each Mimosa 26**
- **The triggers number**
- **The first three triggers ( TLU ) + last one**
- **The first three time stamps ( Flex RIO ) + last one**

**It's also possible to display frames off-line when emulation has been stopped. The eudet\_frio lib keep in a buffer all the frames of current acquisition. Therefore it's possible to scan them off-line, specify the index of the frame in field " Frame No ", it will display content.** 

 **If you want to display frames content in text mode, select a print level via the control " No print ", move between frames and look in the errors and messages Window.** 

- 26 -

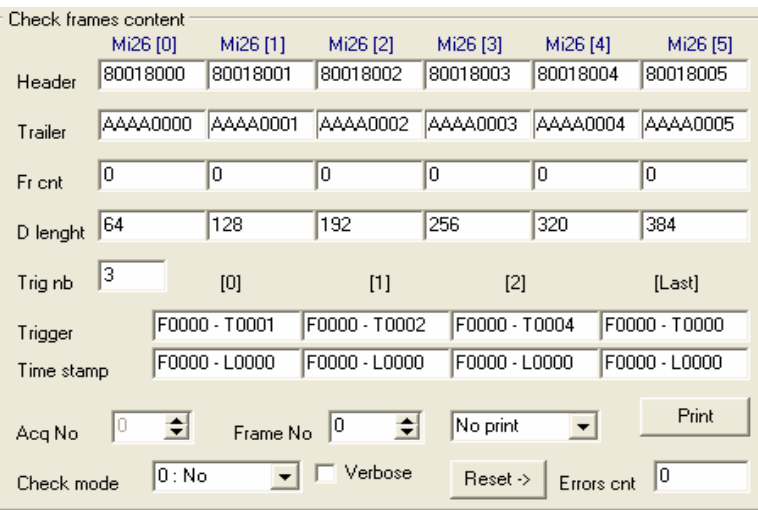

 **A verification of all frames of each acquisition can be done on-line. You can select the check level via the control " Check mode ", errors are count in the display " Errors cnt", which you can reset via button " Reset - ".** 

 **It's also possible to display frames loaded from a file. Load a file via the sub panel " Load run ", the " Acq No " control will be enabled and allows you to select the acquisition to scan via " Frame No " control. You must select the " Acq No " first and after you can display frames by selecting them via " Frame No ". If you forget to specify** 

**" Acq No" bad results may be displayed.** 

- 27 -

# **5 Procedure to start emulation**

**Initialize the software, need to be done only one time at beginning.** 

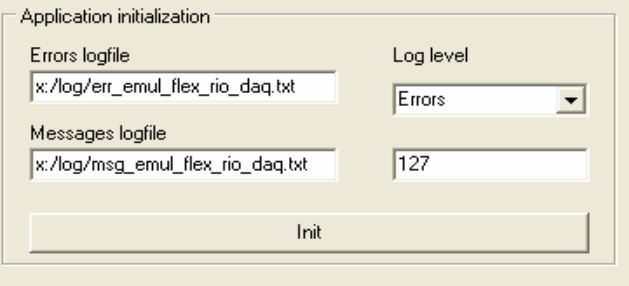

**Set run configuration, the. Main parameters are the Mimosa 26 number and the data transfer mode. Then click on " Conf Run ".** 

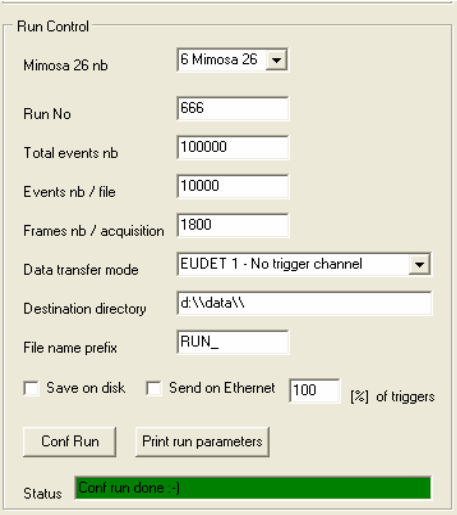

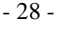

**Set emulation configuration → header, trailer, triggers ... Start emulation by a click on " Start " button.** 

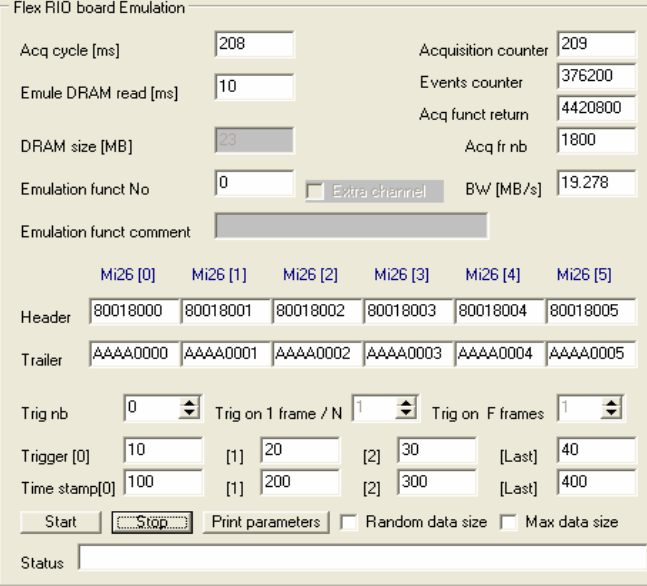

 **Look at results in " Check frames content " sub panel.**

| Check frames content |          |               |               |                            |            |               |  |  |
|----------------------|----------|---------------|---------------|----------------------------|------------|---------------|--|--|
|                      | Mi26 [0] | Mi26 [1]      | Mi26 [2]      | Mi26 [3]                   | Mi26 [4]   | Mi26 [5]      |  |  |
| Header               | 80018000 | 80018001      | 80018002      | 80018003                   | 80018004   | 80018005      |  |  |
|                      | AAAA0000 | AAAA0001      | AAAA0002      | AAAA0003                   | AAAA0004   | AAAA0005      |  |  |
| Trailer              |          |               |               |                            |            |               |  |  |
| Fr cnt               | 0        | 0             | ١O            | 0                          | 0          | 0             |  |  |
|                      |          |               |               |                            |            |               |  |  |
| D lenght             | 64       | 128           | 192           | 256                        | 320        | 384           |  |  |
| Trig nb              | 3        | [0]           | $[1]$         | [2]                        |            | [Last]        |  |  |
| Trigger              |          | F0000 - T0001 | F0000 - T0002 | F0000 - T0004              |            | F0000 - T0000 |  |  |
| Time stamp           |          | F0000 - L0000 | F0000 - L0000 | F0000 - L0000              |            | F0000 - L0000 |  |  |
|                      |          |               |               |                            |            |               |  |  |
| Acq No               | ÷        | Frame No.     | 10<br>Ħ       | No print                   |            | Print         |  |  |
| Check mode           | 0:No     |               | Verbose       | $\text{Reset} \rightarrow$ | Errors cnt | 10            |  |  |

 **You can stop emulation via " Stop" button and go to " Run control " panel to select others run parameters.** 

- 29 -

# **6 Playing with the DAQ emulator**

## **6.1 Mode EUDET 1**

#### **6.1.1 Fixed frame size**

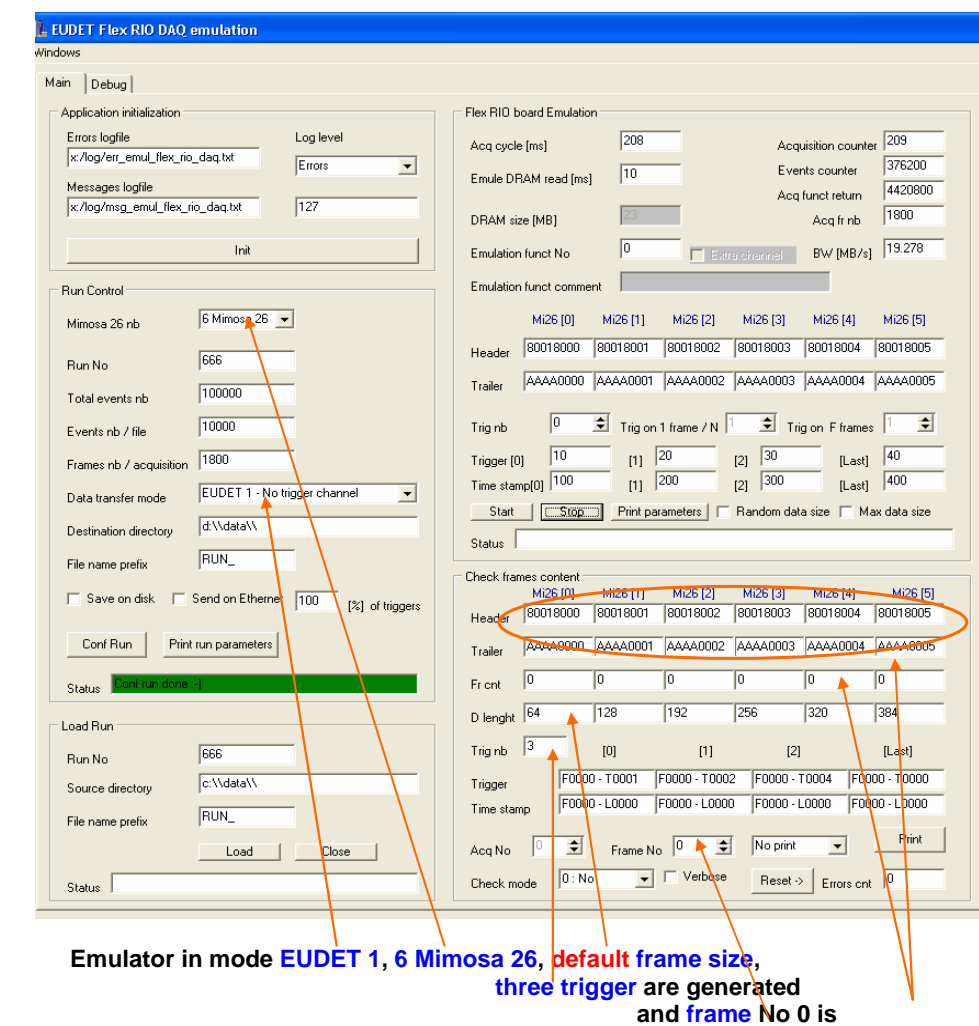

**displayed.**

- 30 -

## **E EUDET Flex RIO DAQ emulation**

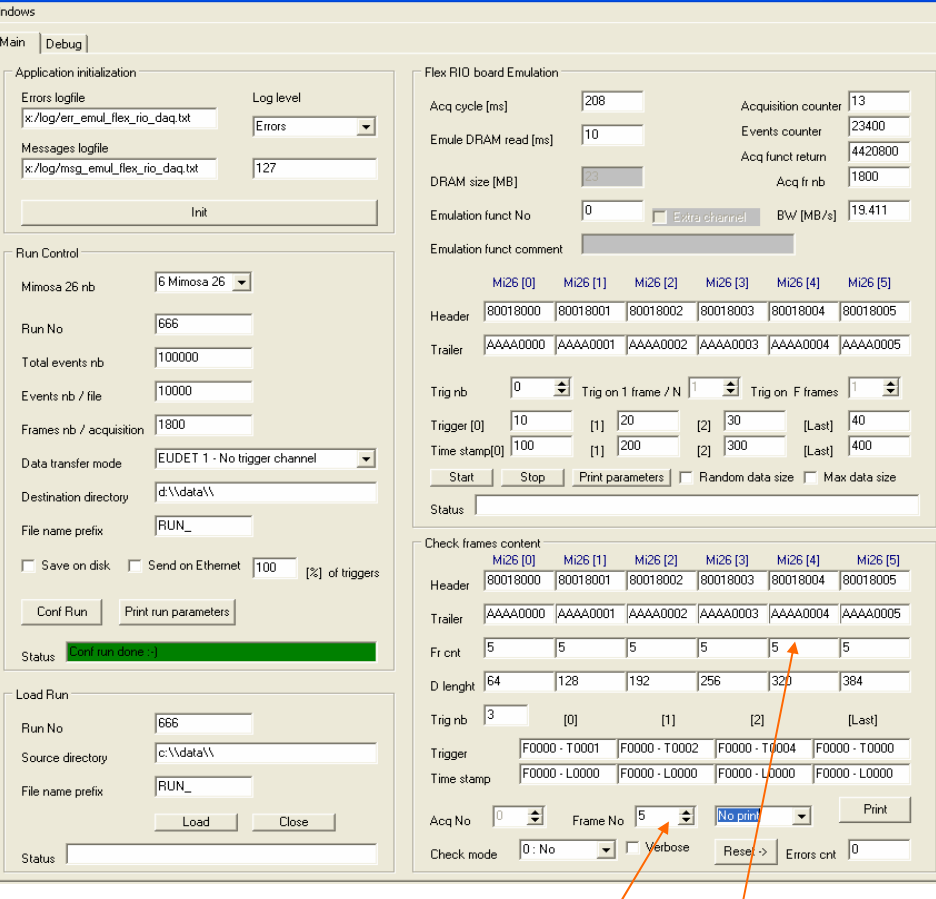

 **Now frame No 5 is displayed**

- 31 -

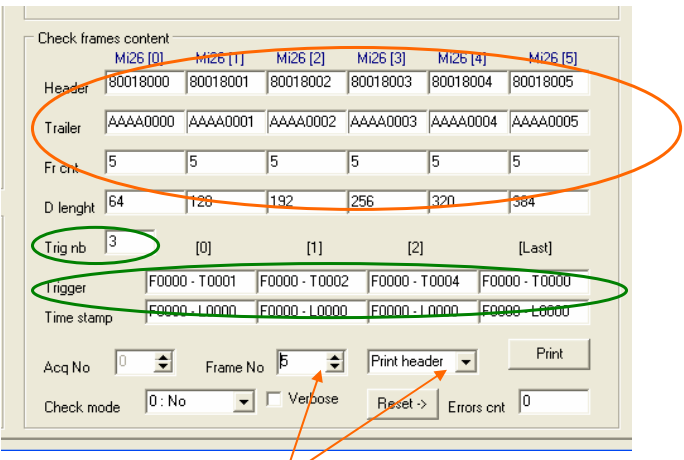

 **We print header of frame No 5 in log windows**

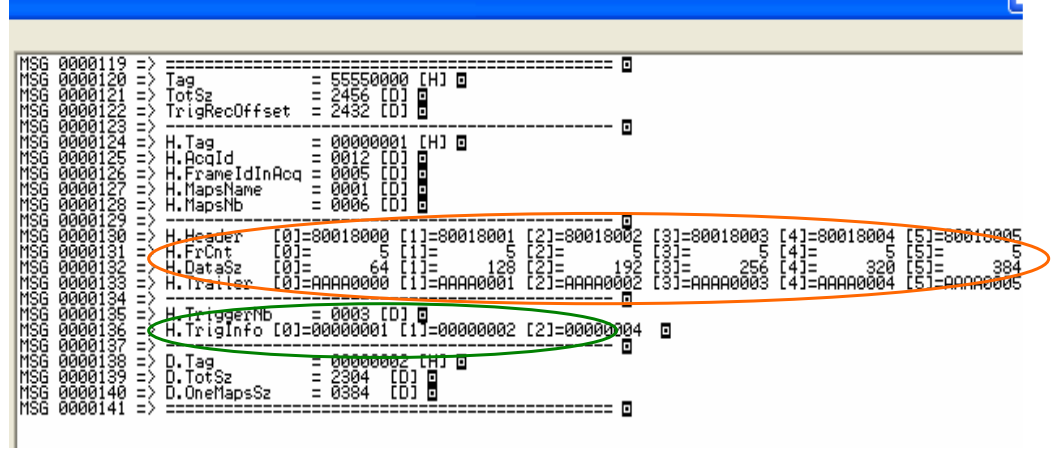

 **This is the print result**

- 32 -

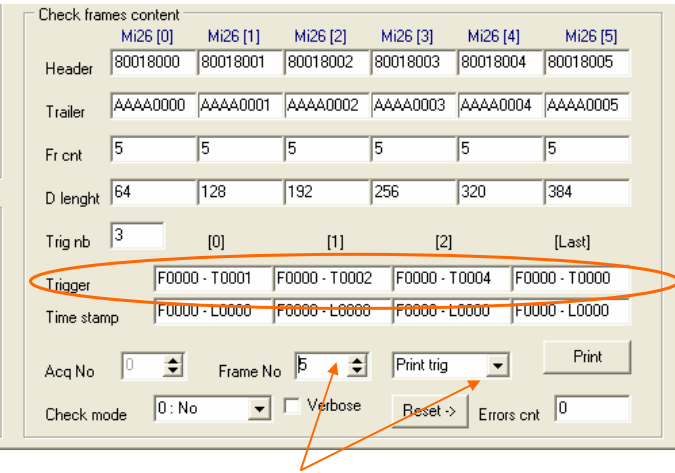

 **We print header + triggers of frame No 5 in log windows**

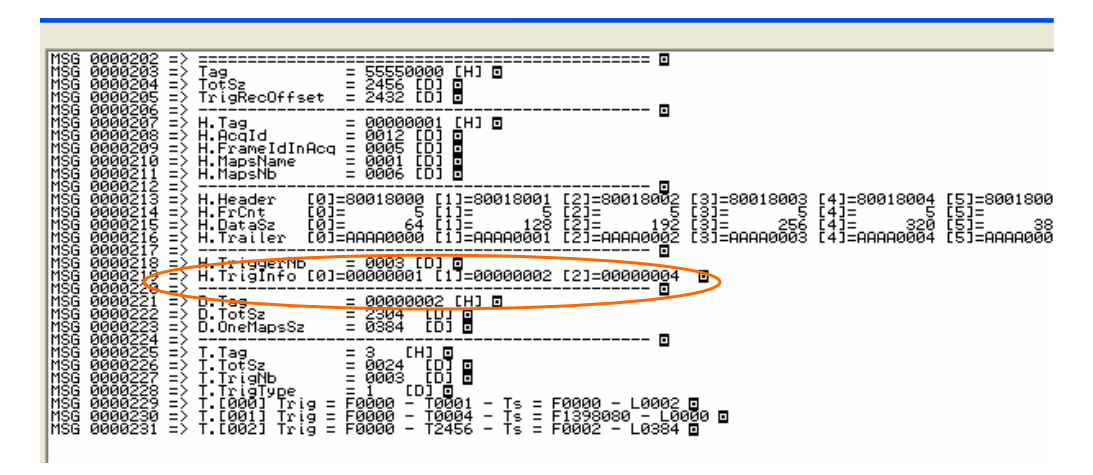

 **This is the print result**

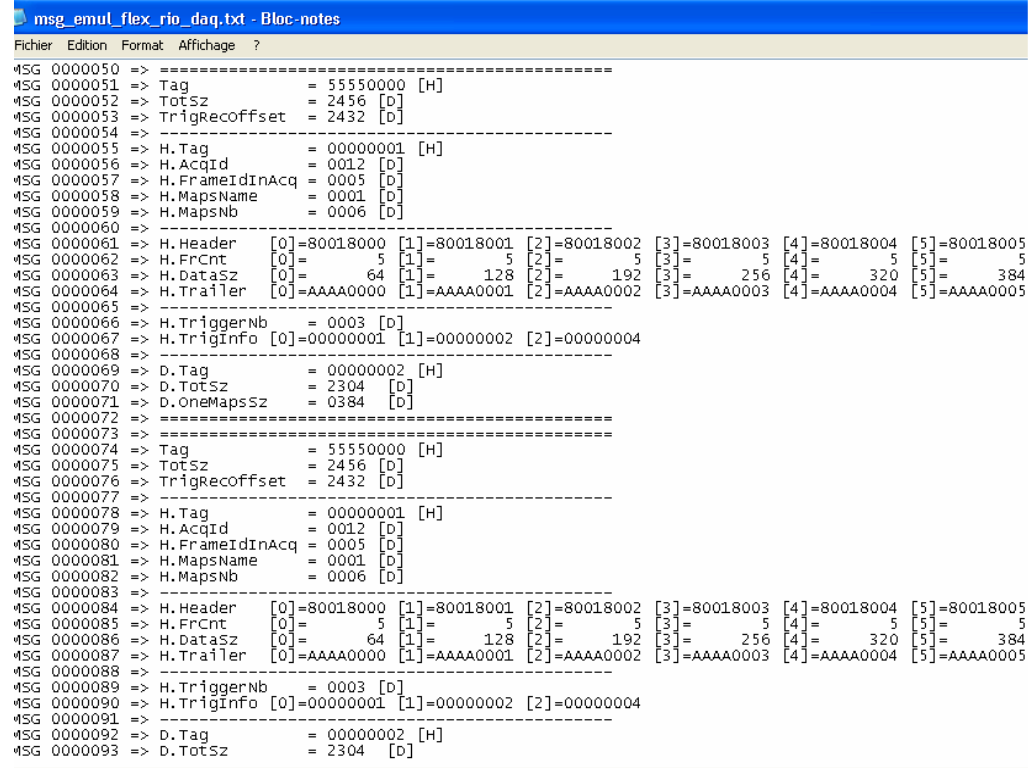

 **The frame is also printed in the log file x:\log\msg\_emul\_flex\_rio\_daq.txt.** 

## - 34 -

#### **6.1.2 Maximum frame size**

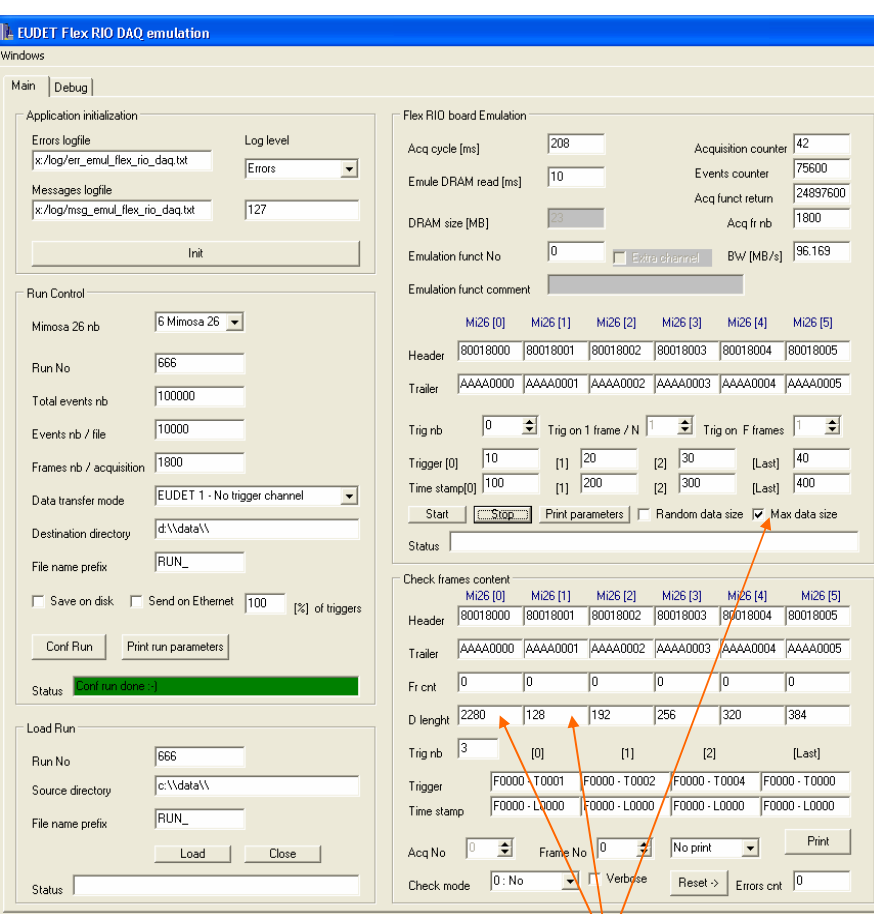

**Emulator in mode EUDET 1, 6 Mimosa 26, maximal frame size, three trigger are generated and frame No 0 is** 

## **displayed.**

 **The first Mimosa 26 has maximum data length ( 2280 bytes ), others keep default data length.** 

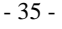

#### **6.1.3 Random frame size**

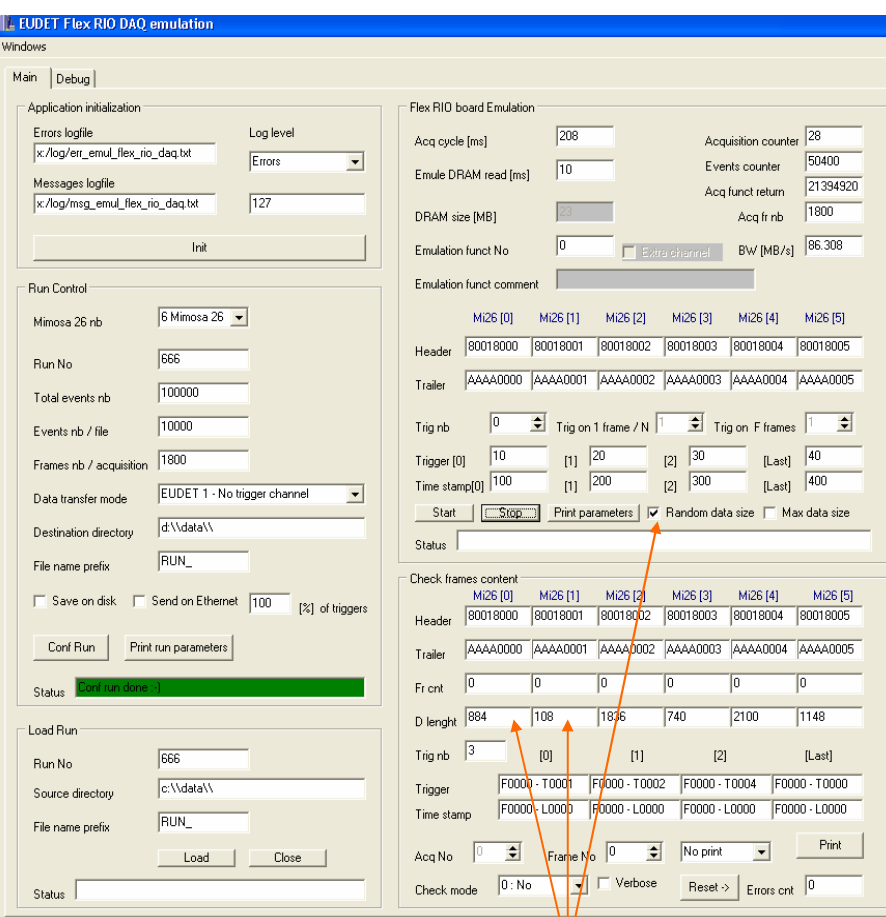

**Emulator in mode EUDET 1, 6 Mimosa 26, random frame size, three trigger are generated and frame No 0 is** 

## **displayed.**

 **The six Mimosa 26 have a random data length.**
# **6.2 Mode EUDET 2**

### **6.2.1 Default frame size & no trigger**

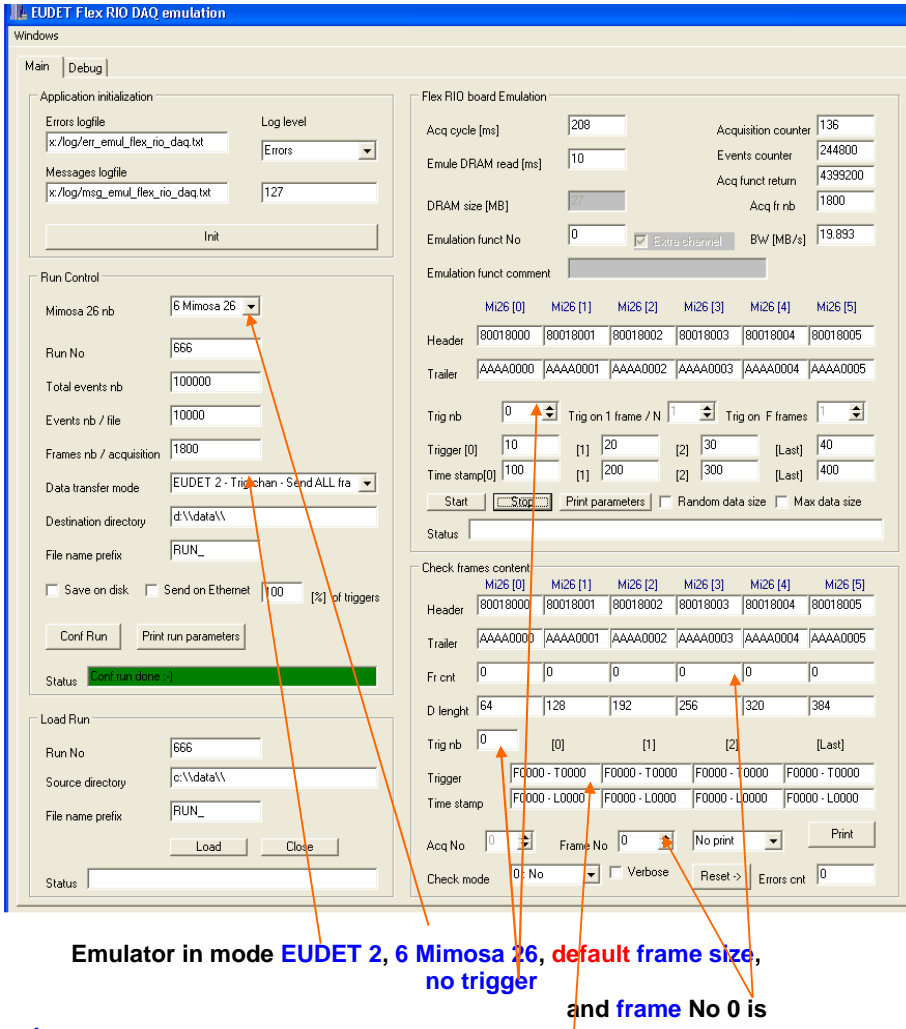

**displayed.** 

 **If there is no trigger " F0000 – T0000 " is displayed.,** 

- 37 -

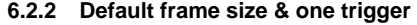

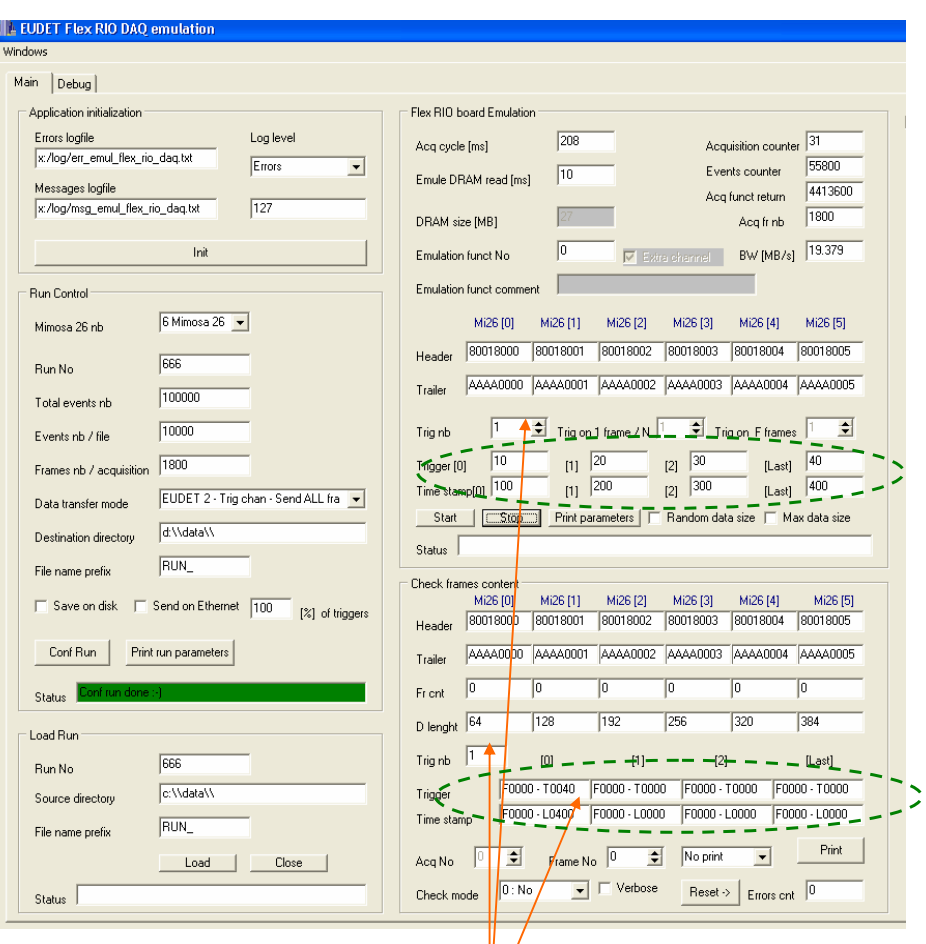

**Emulator in mode EUDET 2, 6 Mimosa 26, default frame size, one trigger generated and frame No 0 is** 

# **displayed.**

 **The triggers and time stamp values displayed in the bottom panel are the ones configured as emulation parameters in the top panel.** 

- 38 -

### **6.2.3 Default frame size & five triggers**

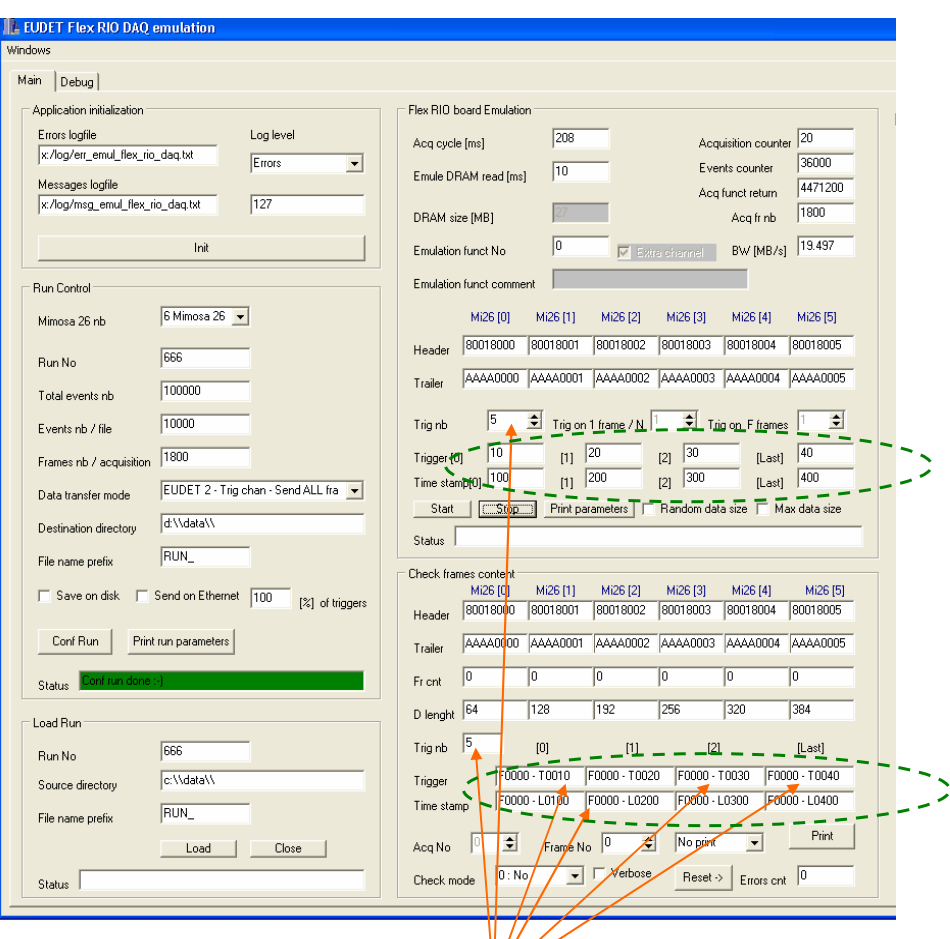

**Emulator in mode EUDET 2, 6 Mimosa 26, default frame size,**   *five triggers five triggers*  **and frame No 0 is** 

# **displayed.**

 **The triggers and time stamp values displayed in the bottom panel are the ones configured as emulation parameters in the top panel.** 

 **The GUI displayed the first three triggers plus the last one of the five.** 

- 39 -

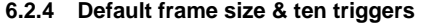

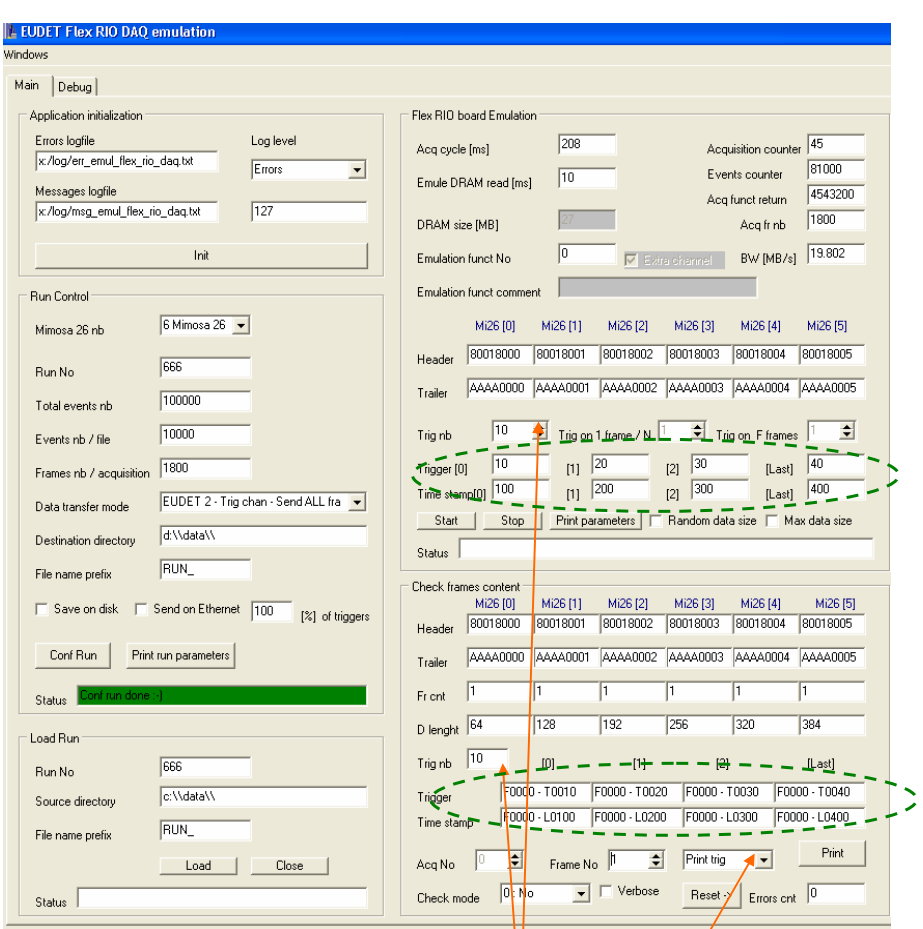

Emulator in mode EUDET 2, 6 Mimosa 26, default frame size,  **ten triggers** 

 **and frame No 0 is** 

# **displayed.**

The triggers and time stamp values displayed in⁄the bottom panel are the **ones configured as emulation parameters in the top panel.** 

**Printing of frame header and trigger list is selected.** 

- 40 -

### **6.2.5 Print result.**

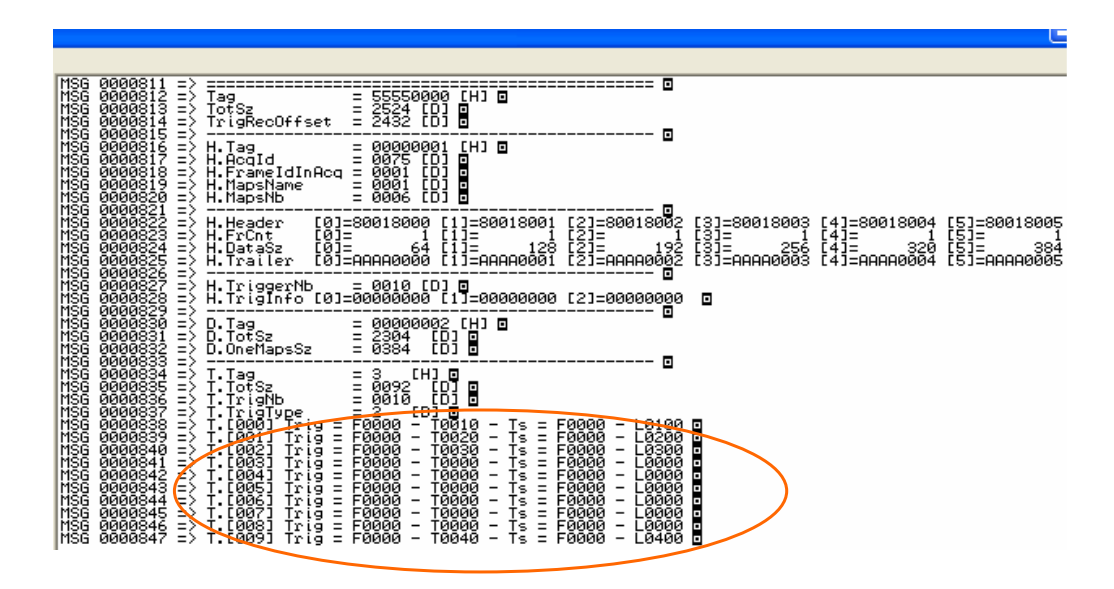

 **We can see the trigger list, first three and last one are set with the values configured in GUI, others are set to0.** 

### - 41 -

# **6.3 Mode EUDET 3**

### **6.3.1 Default frame size & no trigger**

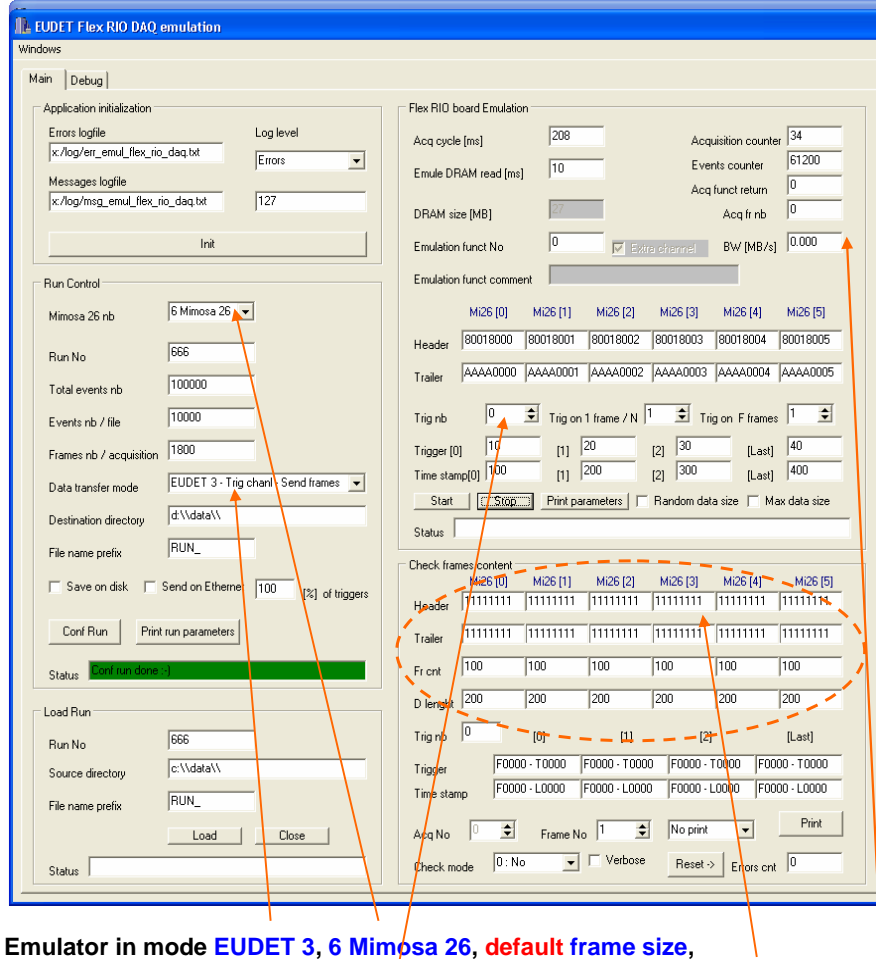

 **no trigger, frame No 0 has a strange pattern and bandwidth field indicates 0 !** 

**In EUDET mode 3, only frames with trigger are read. Therefore as there is no trigger, there are no frames, a default pattern is displayed for frame 0 and bandwidth is 0 because there is no data transfer.** 

- 42 -

### **6.3.2 Default frame size & one trigger**

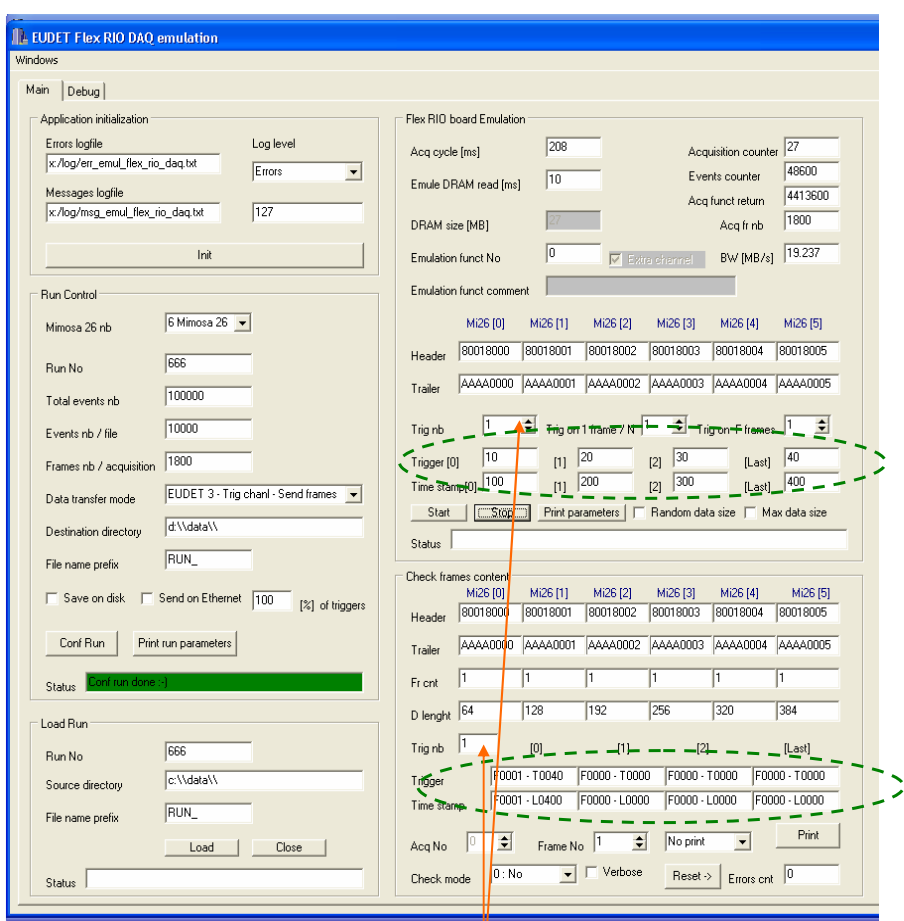

**Emulator in mode EUDET 3, 6 Mimosa 26, default frame size, one trigger generated and frame No 0 is** 

# **displayed.**

 **Now there is one trigger, bandwidth is not zero and frame No is displayed.** 

 **The triggers and time stamp values displayed in the bottom panel are the ones configured as emulation parameters in the top panel.** 

- 43 -

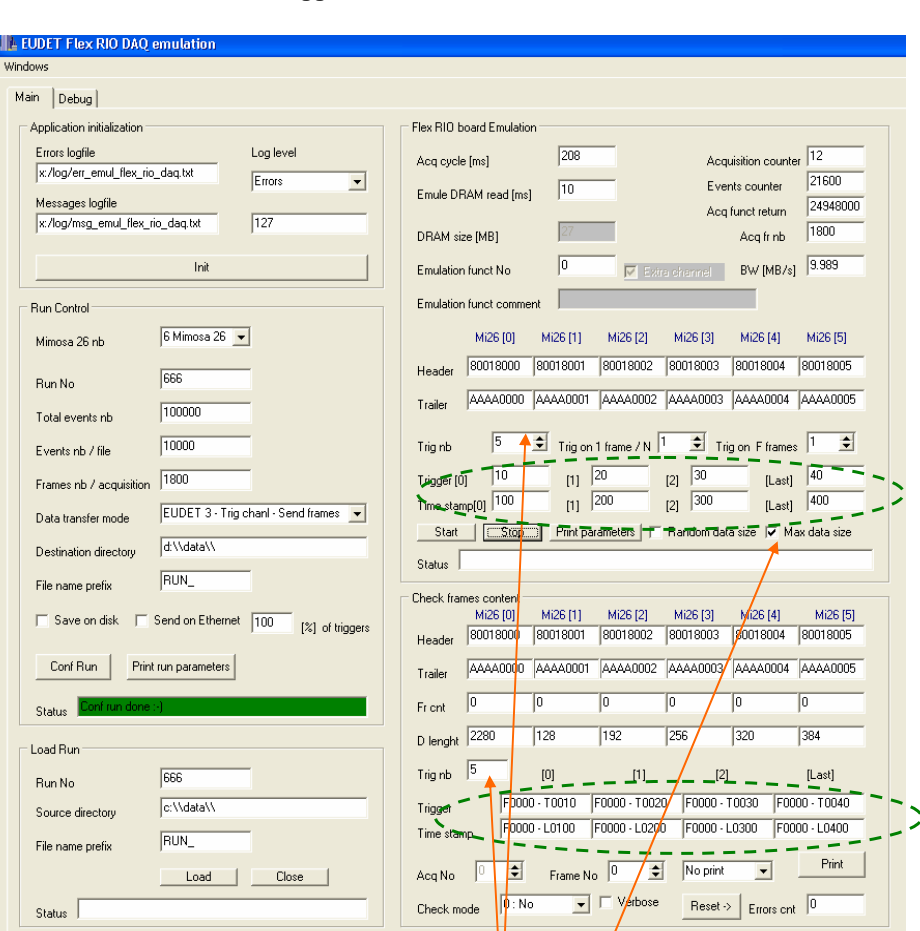

### **6.3.3 Maximum frame size & five triggers**

**Emulator in mode EUDET 3, 6 Mimosa 26, maximum frame size, five triggers generated and frame No 0 is** 

# **displayed.**

 **The triggers and time stamp values displayed in the bottom panel are the ones configured as emulation parameters in the top panel.** 

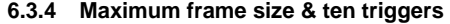

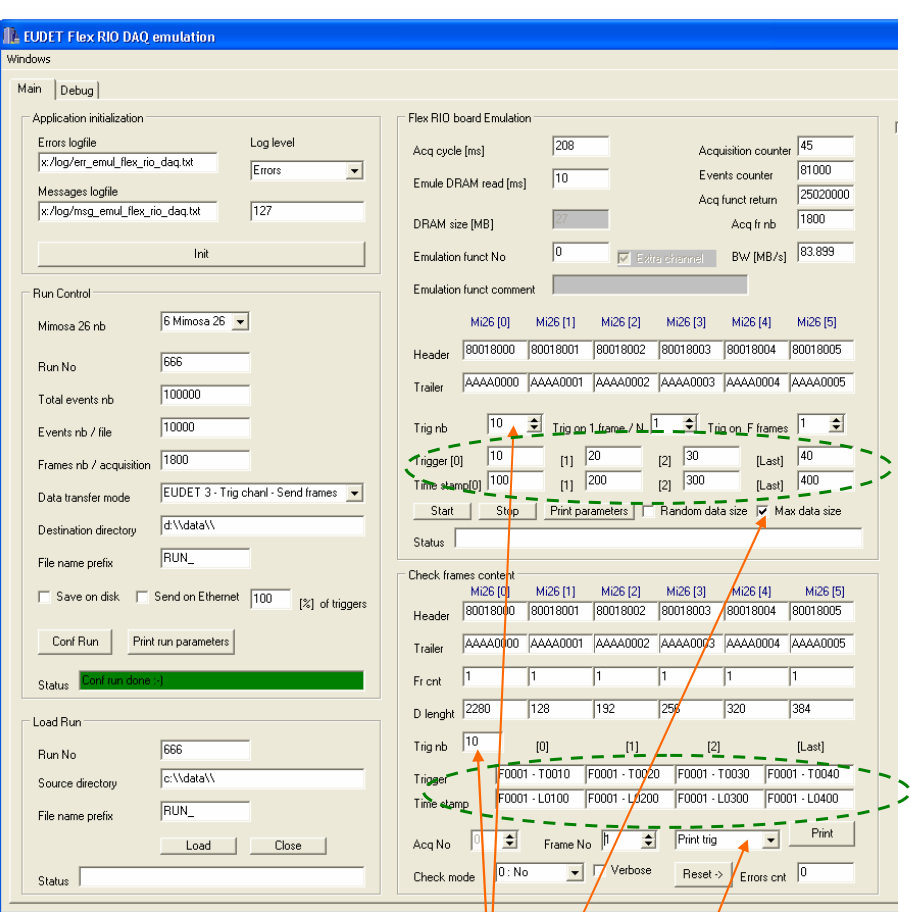

**Emulator in mode EUDET 3, 6 Mimosa 26, maximum frame size, ten triggers generated**  and frame/No 0 is

# **displayed.**

Now there is one trigger, bandwidth is not zero and frame No is **displayed.** 

The triggers and time stamp values displayed in the bottom panel are the ones configured as emulation parameters in the top panel.

 **Printing of frame header and trigger list is selected.** 

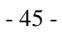

#### **6.3.5 Print result.**

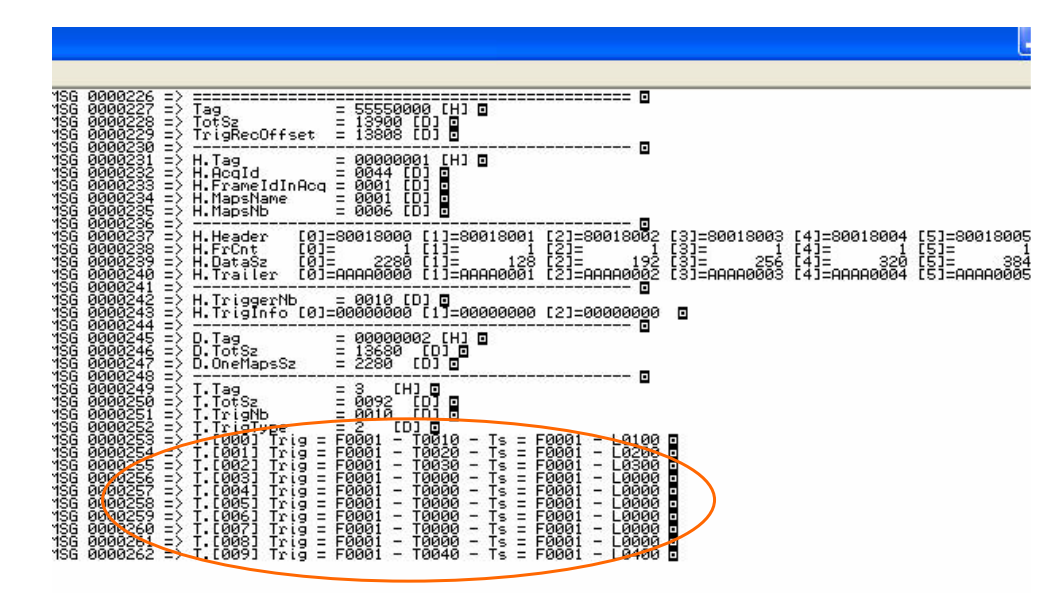

 **We can see the trigger list, first three and last one are set with the values configured in GUI, others are set to0.** 

### - 46 -

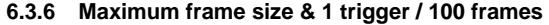

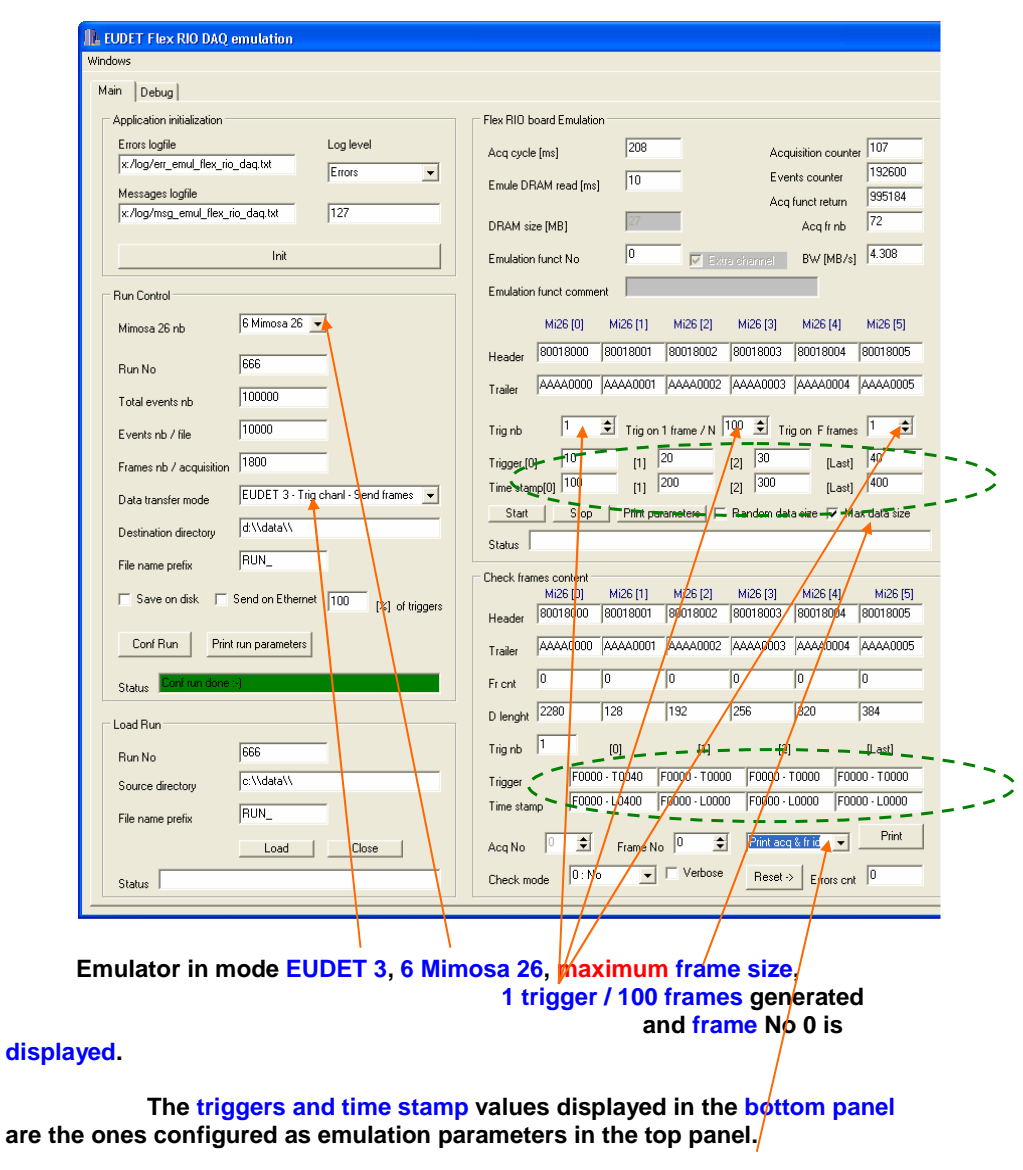

 **Print minimal information acquisition and frame No.** 

- 47 -

### **6.3.7 Print result.**

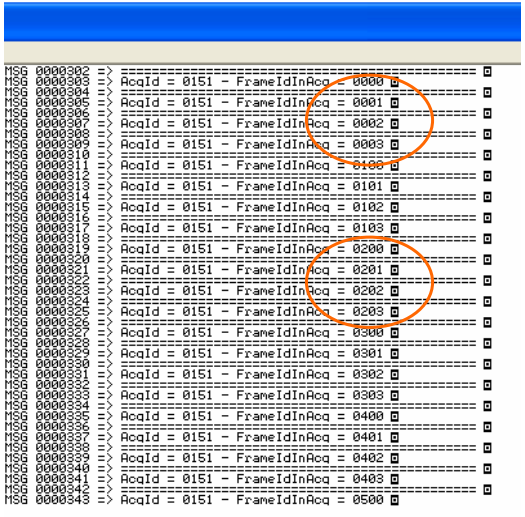

**The frames acquired are 0,1,2,3 – 100,101,102,103 – 200, 201, 202, 203 etc** 

**…** 

**We configured emulator to generate one trigger each 100 frames, therefore we should get the frames 0 – 100 – 200 etc … it's the case** ☺

**But we also get three following frames, that's because we have configured the DAQ to acquire also the three frames following the trigger. This is done by setting the constant EFRIO\_\_FRAME\_NB\_TO\_READ\_AFTER\_TRIG to 3 in eudet\_frio.def file.**

### - 48 -

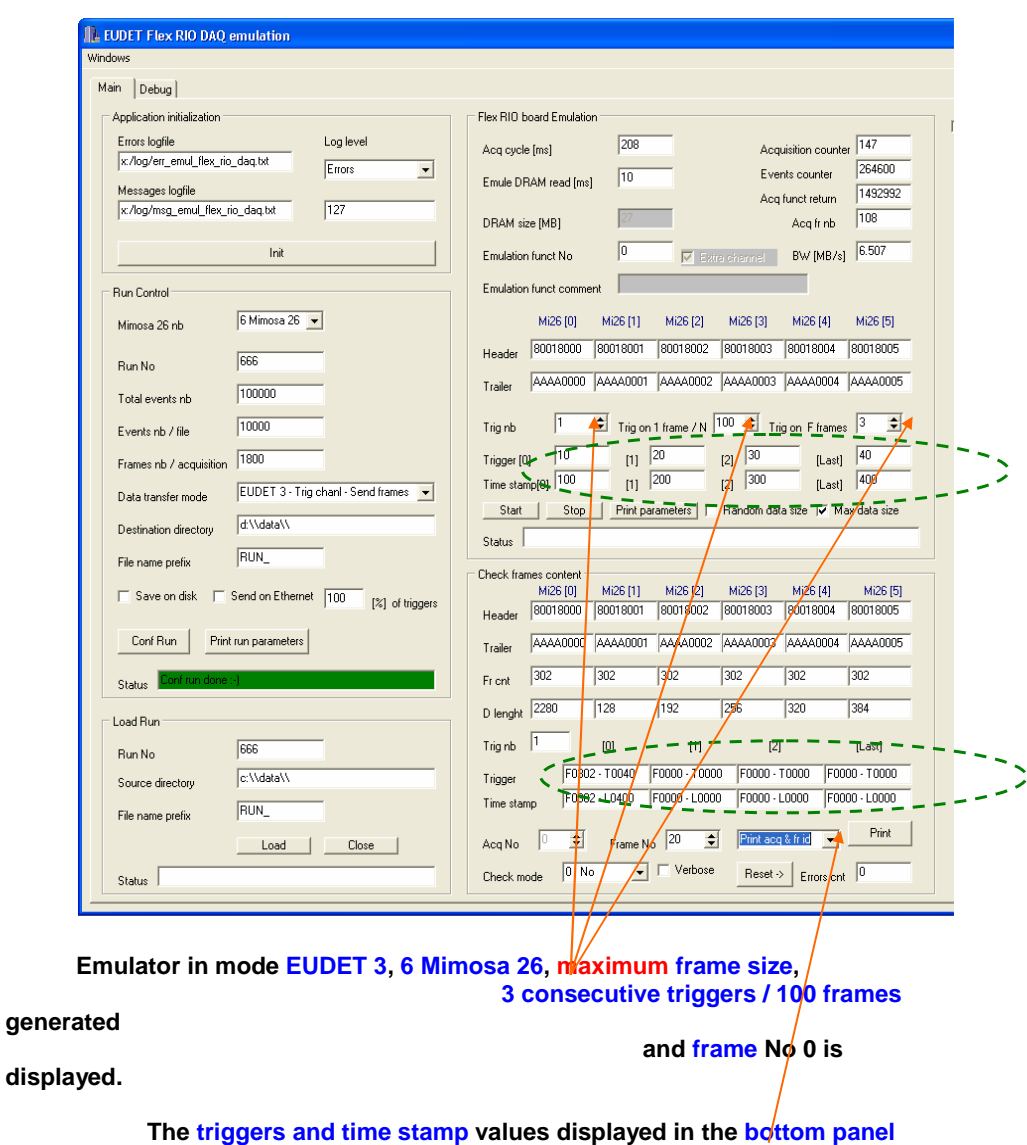

# **6.3.8 Maximum frame size & 3 consecutive triggers / 100 frames**

**Print minimal information**  $\rightarrow$  **acquisition and frame No.** 

- 49 -

**are the ones configured as emulation parameters in the top panel.** 

### **6.3.9 Print result.**

| MSG<br>0000366<br>ΞŞ |  |
|----------------------|--|
|                      |  |
|                      |  |
|                      |  |
|                      |  |
|                      |  |
|                      |  |
|                      |  |
|                      |  |
|                      |  |
|                      |  |
|                      |  |
|                      |  |
|                      |  |
|                      |  |
|                      |  |
|                      |  |
|                      |  |
|                      |  |
|                      |  |
|                      |  |
|                      |  |
|                      |  |
|                      |  |
|                      |  |

**The frames acquired are 0,1,2,3,4,5 – 100,101,102,103,104,105 – 200, 201, 202, 203,204,205 etc …** 

**We configured emulator to generate three triggers each 100 frames, therefore we should get the frames 0,1,2 – 100,101,102 – 200,201,202 etc … it's the case** ☺

**But we also get three following frames, that's because we have configured the DAQ to acquire also the three frames following the trigger. This is done by setting the constant EFRIO\_\_FRAME\_NB\_TO\_READ\_AFTER\_TRIG to 3 in eudet\_frio.def file.** 

- 50 -

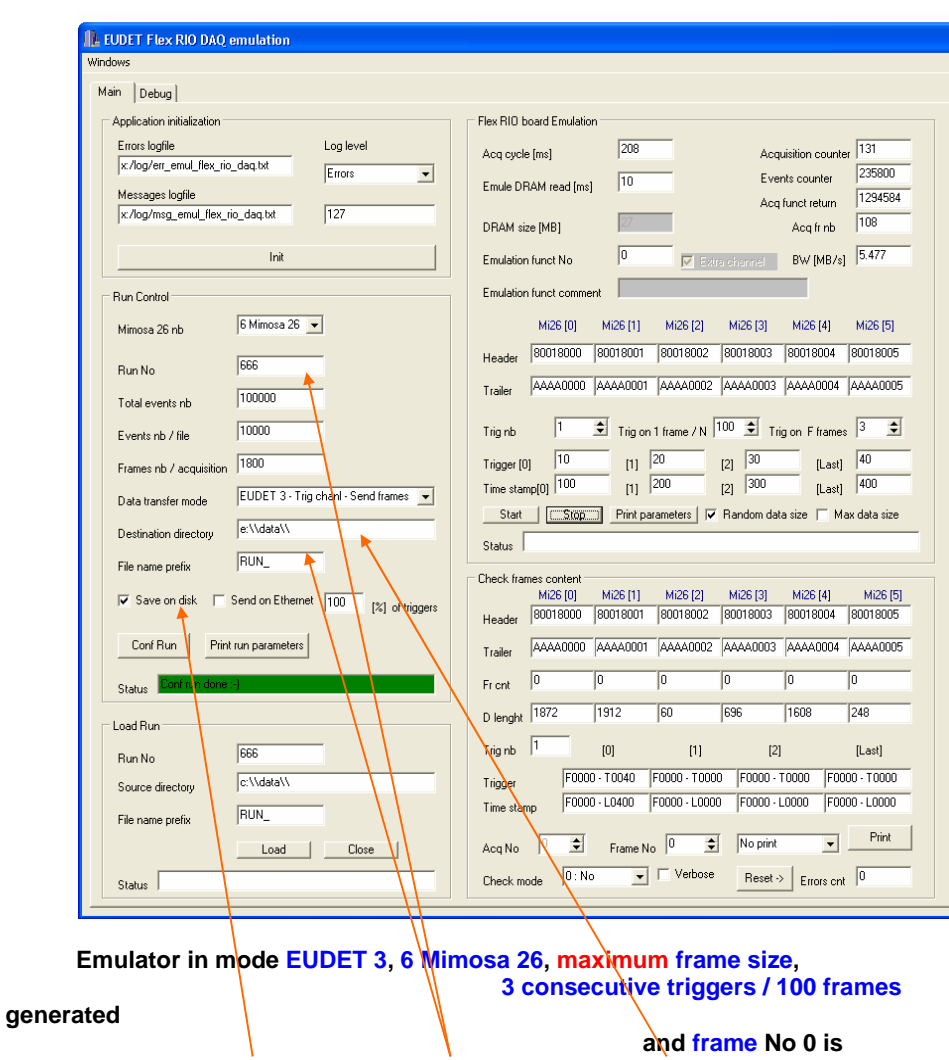

**6.3.10 Random frame size & 3 consecutive triggers / 100 frames & save to disk** 

**displayed.** 

**Saving data to run file RUN\_666 in directory e:\data is enabled.** 

- 51 -

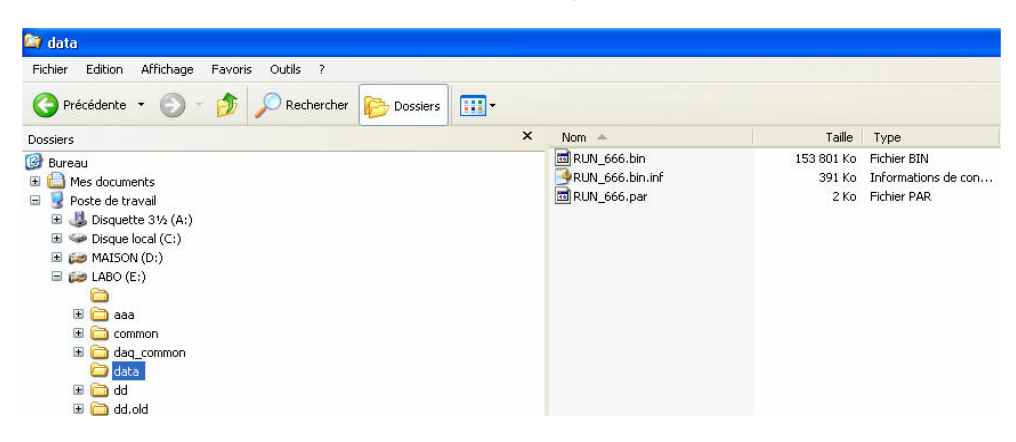

# **Run file RUN\_666.bin created on disk in directory e:\data.**

Λ

### **6.3.11 Load a run from disk**

**Load the run file created in 6.3.7 via the panel " Load Run ", if loading is successful the status field switch to green, otherwise it will get red.** 

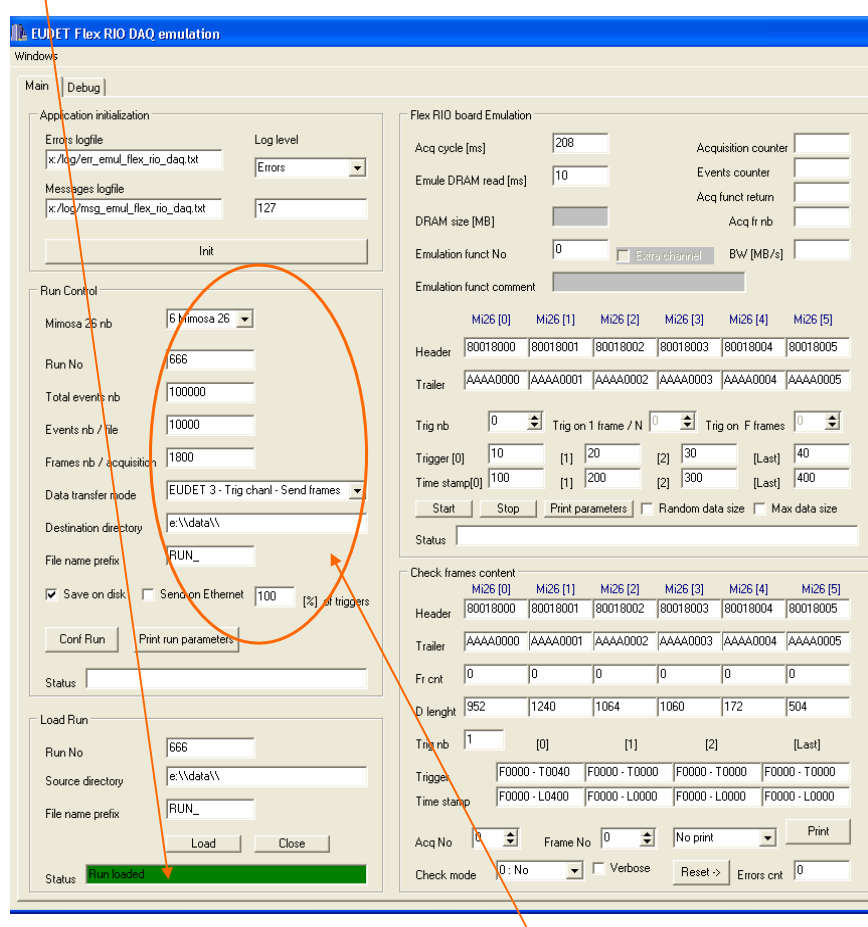

**The run parameters, of the loaded file, are displayed in " Run Control " panel.** 

- 53 -

### **You can scan frames in the run**

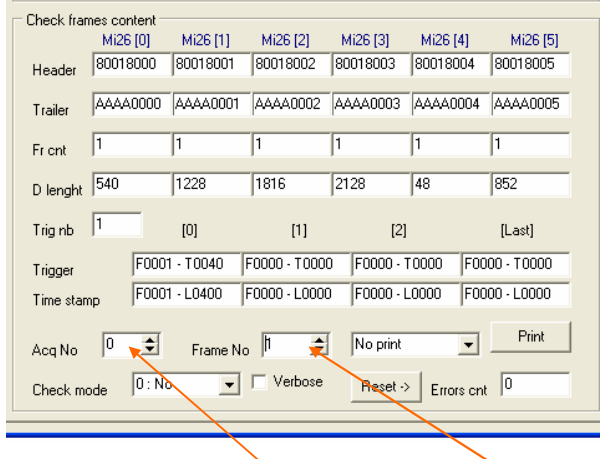

**first specify the acquisition No and after the frame No to display** 

# **We can also print frames in text mode**

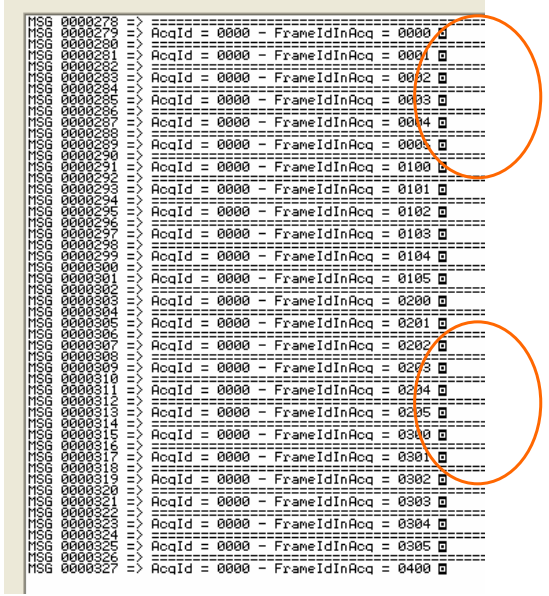

We get the same sequence of frames – 0,1,2,3,4,5 – 100,101,102,103,104,105 etc .. as the one in 6.3.7 when we took the rum

- 54 -

# **7 How to interface emulator to EUDET DAQ ?**

# **7.1 Introduction**

**I never work with EUDET DAQ software, and I never find the time to read all the documentation about it. Therefore I will propose a sketch of interfacing and we will adjust it " on-line" if it doesn't fit well or is not applicable …** 

**We can imagine a sequence in four steps :** 

- **EUDET DAQ send a request to emulator to configure run parameters**
- **EUDET DAQ send a request to start emulation**
- **EUDET DAQ wait for data from emulator**
- **EUDET DAQ send a stop request to stop emulation**

**The emulator may have more parameters than EUDET can provide, it**  would not be a problem → they can be hard coded on emulator side.

**In the current version of the software the emulator get his parameters from GUI controls, copy them in global variables named " context records " and call eudet\_frio library functions to execute actions.** 

**We can add a remote control option, selected via check box on GUI, if it's enabled all GUI controls no more act as controls but as indicators. They receive theirs values from EUDET DAQ via Ethernet. The GUI " Run Control " and " Flex RIO board emulation " panels will be simple display of request send by EUDET DAQ.** 

**I think that this approach is close to what we need for the real DAQ control.** 

**On emulator software point of view we have two directions** 

- The input  $\rightarrow$  run control & emulation request
- The output  $\rightarrow$  telescope data stream

 $\overline{\left( \right. }%$ 

## **7.2 The input side Run control & Start emulation**

#### **7.2.1 Run control context record and configuration function**

### **Context record EFRIO\_\_TRunCont eudet\_frio.typ**

```
typedef struct {
 SInt8 ParMi26Nb:
                                               // Mimosa 26 number
 SInt32 ParFrameNbPerAcq:
                                               // Frames number per acquisition
 SInt32 ParRunNo:
                                               // Run no
 SInt32 ParTotEvNb;
                                               // Total event number of run
 SInt32 ParEvNbPerFile;
                                               // Event number per file
 char ParDestDir[GLB FILE PATH SZ];
                                               // Run file destination directory
 char ParFileNamePrefix(GLB FILE PATH SZ); // Prefix of run file name, eg : RUN 666 => "RUN" is the prefix
 SInt8 ParDataTransferMode;
                                              // Transfer mode see enum EFRIO TRF MODE in *.def file
 SInt8 ParTrigMode;
                                              // Trigger mode -> Future use
 SInt8 ParSaveOnDisk;
                                               // Save data on disk
 SInt8 ParSendOnEth:
                                               // Send data on Ethernet
 SInt8 ParSendOnEthPCent:
                                              // % of data sent on Ethernet
 SInt8 ParMeasDataRate:
                                             // Enable data rate measurement, hard coded in EFRIO FConfRun (...)
                                              // Acq number used to measure data rate, hard coded in EFRIO FConfRun (...)
 SInt8 ParAcoNbToMeasDataRate:
 // SInt32 InfMi26FrameSzFromFlexRio;
                                              // Not used now
 SInt32 InfZsFFrameRawBuffSz;
                                              // If data ParDataTransferMode = IPHC => Size of acquisition frames buffer
 SInt32 InfFrameBuffSz;
                                               // If data ParDataTransferMode = EUDET 1,2,3 => Size of acquisition frames buffer
 char InfConfFileName[GLB_FILE_PATH_SZ]; //Run configuration file (save EFRIO_TRunCont to disk ) name built form ParRunNo, ParDest<br>char InfDataFileName[GLB_FILE_PATH_SZ]; //Run data file name built from ParRunNo, ParFileNam
                                               // Variables to measure data rate -> average over ParkcqNbToMeasDataRate acquisitions
 SInt32 InfDataRateMeasTntalSz:
                                               // Total size acquired during ParAcqMbToMeasDataRate acquisitions
 SInt32 InfDataRateMeasStartTimeMs:
                                               // Start time of measurement
 SInt32 InfDataRateMeasStonTimeMs:
                                               // Ston time of measurement
 SInt32 InfDataRateMeasTotalTimeMs;
                                             // Total time of measurement
 SInt32 ResAcqFunctRetCode;
                                             // Return code of Acq function
 SInt32 ResAcqCnt;
                                               // Acquisitions counter
 SInt32 ResFrameCnt;
                                               // Frames counter
 SInt32 ResEventCnt:
                                               // Events counter -> By default events counter = frames counter
                                               // but they may be different as more than one frame is needed to build a physics event
 float ResDataRateMBytesPerSec;
 // Buffer for frames
 // Only one of the two is allocated depending on ParDataTransferMode = IPHC / EUDET
 MI26 TZsFFrameRaw* PtZsFFrameRaw;
                                               // If data ParDataTransferMode = IPHC
                                                                                              => Acquisition frames buffer
 EFRI\overline{O} TFrame* PtFrame;
                                               // If data ParDataTransferMode = EUDET 1,2,3 => Acquisition frames buffer
 EFRIO TRunCont;
```
### **Configuration function EFRIO\_FConfRun ( … ) - eudet\_frio.c**

#### **Less parameters than fields on EFRIO\_\_TRunCont ;-)**

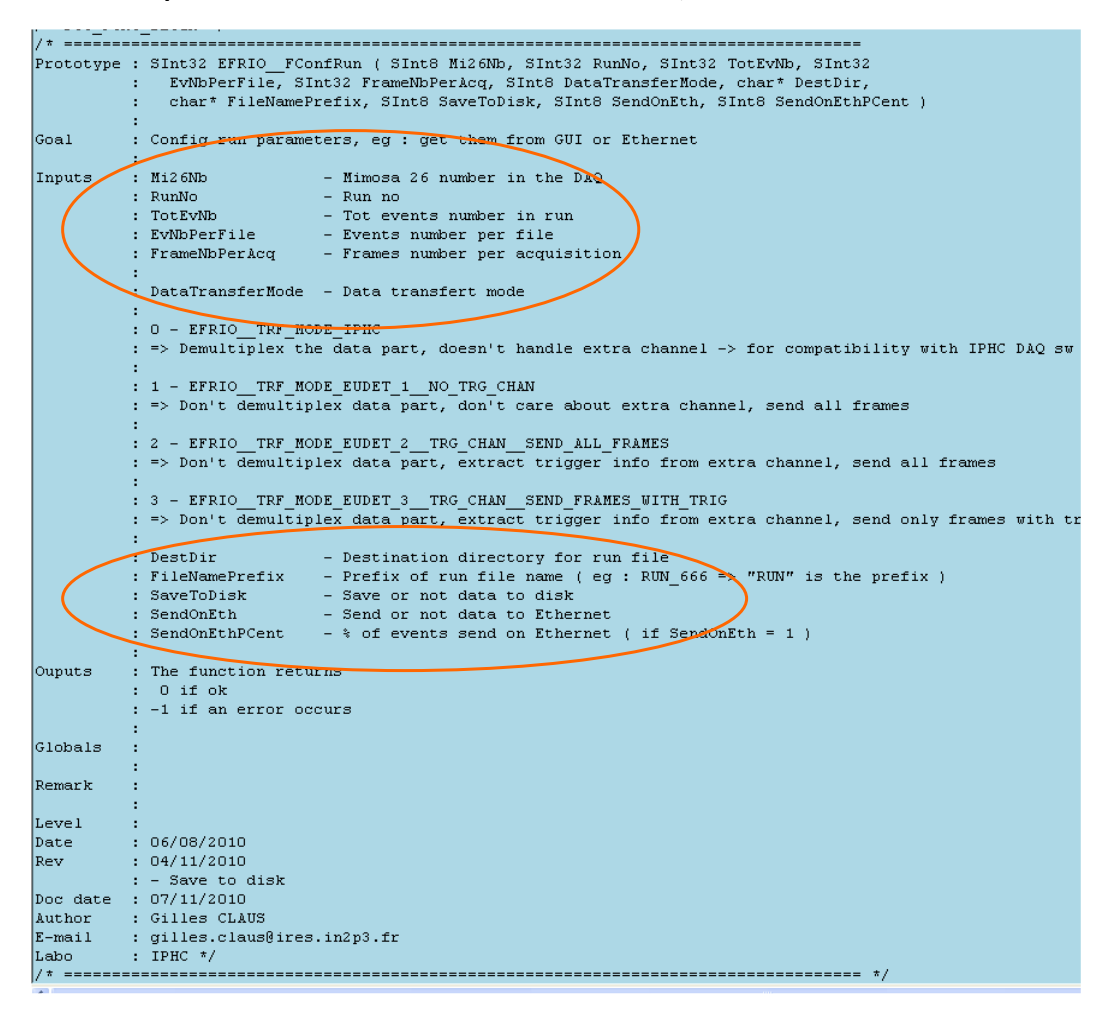

- 57 -

### **Context printing function EFRIO\_FPrintRunContRec ( … ) eudet\_frio\_print.c**

 **This function prints run context record in messages window and log file.** 

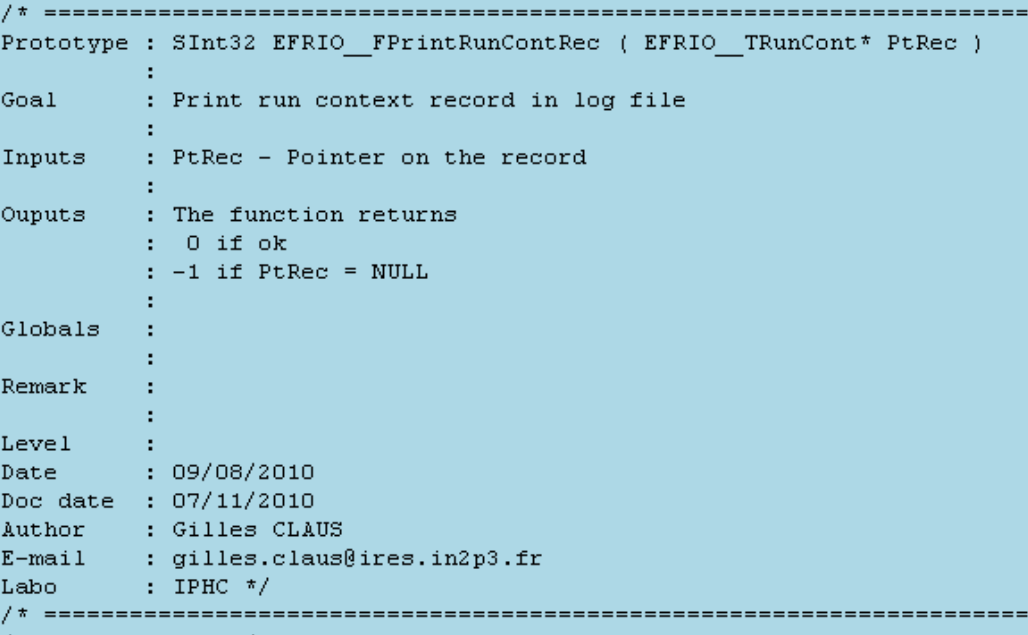

- 58 -

**Part of code called by a click on button " Conf Run "** 

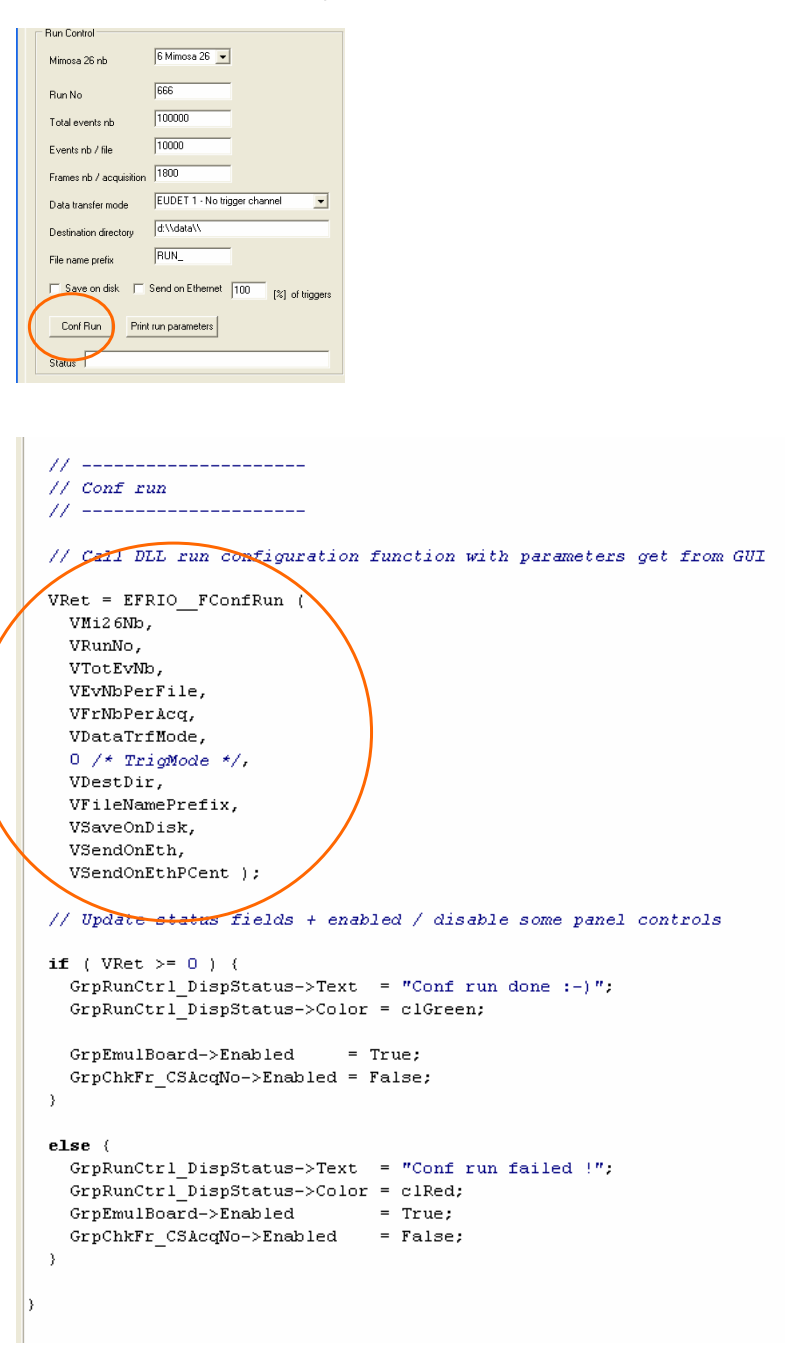

- 59 -

# **7.2.2 Emulation context record and configuration function**

# **Context record EFRIO\_\_TAcqEmul eudet\_frio.typ**

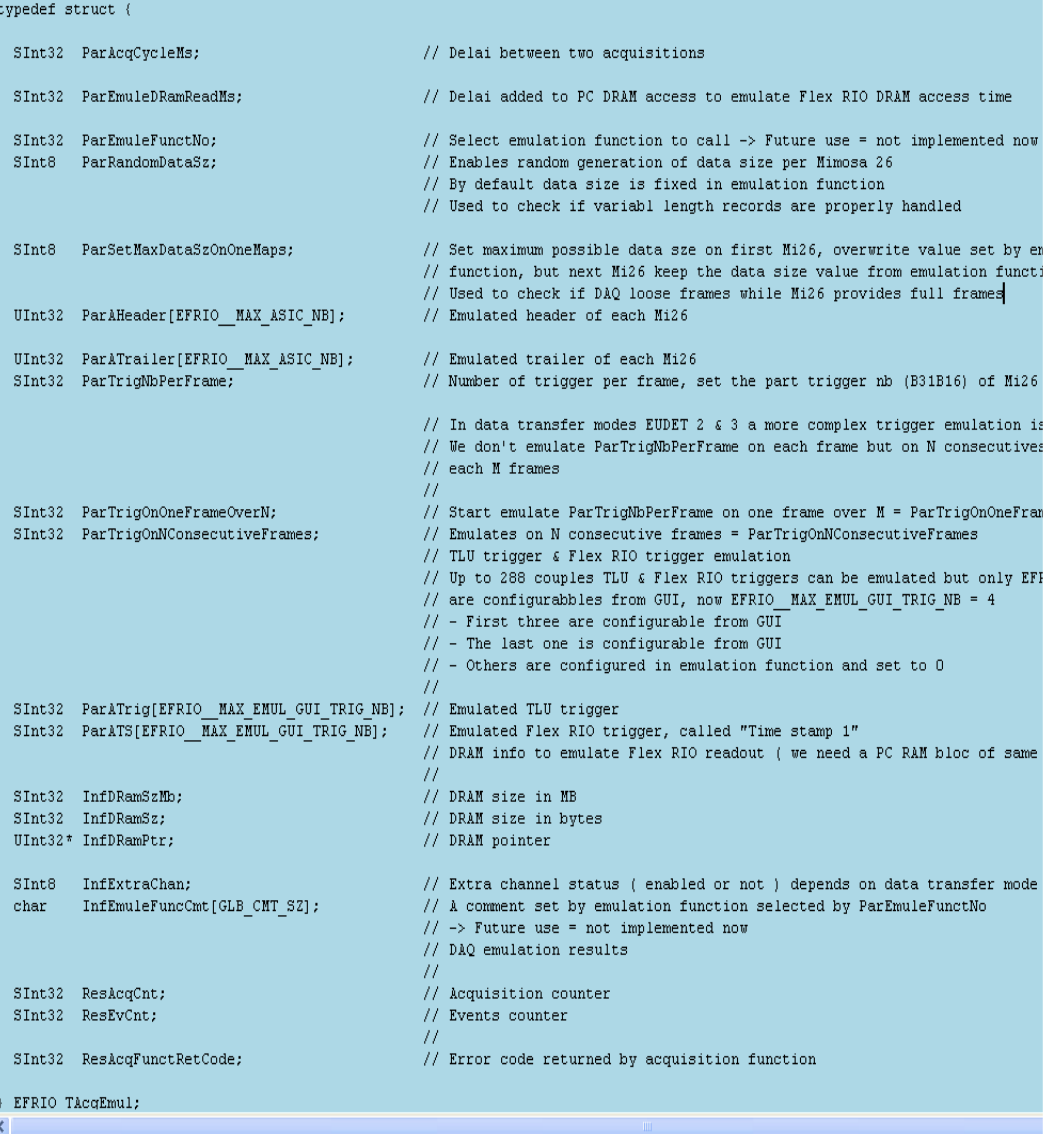

- 60 -

#### **Function which fill EFRIO\_\_TAcqEmul with parameters from gui WinMain.cpp**

```
77-------
                               ___________________
void _fastcall TFrmMain::FGrpEmulBoardGetPar ( int Caller )
k.
   SInt8 Vi;
   \begin{minipage}{0.9\linewidth} \begin{minipage}{0.9\linewidth} \texttt{EFRIO\_VGContext}.\texttt{AcqEmul:} \\ \texttt{EFRIO\_TRunCont*} \end{minipage} \begin{minipage}{0.9\linewidth} \begin{minipage}{0.9\linewidth} \texttt{CFRIO\_VGContext}.\texttt{RunCont:} \end{minipage} \end{minipage} \begin{minipage}{0.9\linewidth} \begin{minipage}{0.9\linewidth} \begin{minipage}{0.9\linewidth} \texttt{CFRIO\_VGContext}.\texttt{RunCont:} \end{minipage} \end{minipage} \end{minipage} \begin{minipage}{0EFRIO TBoardConf* VPtBoard = EFRIO VGContext.ABoardsConf;
   // Get param from GUI
   VPtAcqEmul->ParAcqCycleMs<br>
VPtAcqEmul->ParEmuleDRamReadMs<br>
VPtAcqEmul->ParEmuleDRamReadMs<br>
VPtAcqEmul->ParEmulePunctNo<br>
VPtAcqEmul->ParEmulePunctNo<br>
VPtAcqEmul->ParEmulePunctNo<br>
VPtAcqEmul->ParEmulePunctNo<br>
VPtAcqEmul->Par
   VPtAcqEmul->ParSetMaxDataSzOnOneMaps = (SInt8) GrpEmulBoard_ChkMaxDataSzOnOneMaps->Checke
   \verb|VPtAcqEmul->ParTrigNDPerFrame| = \verb|GrpEmulBoard_CSTrigNDPerFrame->Value|; \verb|VPtAcqEmul->ParTrigOnOneFrameOverN| = \verb|GrpEmulBoard_CSTrigOneFrameOverN->Value|; \verb|||, \verb|VptAcqEmul->ParTrigOnOneFrameOverN|, \verb|VptAcqEmul->ParTrigOnOneFrameOverN|, \verb|VptAcqEmul->ParTrigOnOneFrameOverN|, \verb|VptAcqEmul->ParTrigOnOneFrameOverN|, \verb|VptAcqEmul->ParTrigOnOneFrameOverN|, \verb|VptAcqEmul->ParTrigOnOneFrameOverN|, \verb|VptAcqEmul->ParTrigOnOneFrameOverN|\mathtt{VPtAcqEmul-> ParTrigOn}for ( Vi=0; Vi < EFRIO MAX ASIC NB; Vi++ ) (
       VPtAcqEmul-> ParAHeader[Vi] = FEdit2HexInt (GrpEmulBoard AEdHeader[Vi]) ;
       VPtAcqEmul->ParATrailer[Vi] = FEdit2HexInt ( GrpEmulBoard_AEdTrailer[Vi] );
   \lambdafor (Vi=0; Vi < EFRIO MAX EMUL GUI TRIG NB; Vi++ ) {
       VPtAcqEmul\rightarrow ParATrig[\overline{V}ij] = FEditzDecInt (GrpEmulBoard_AEdTrig[Vi]);
       \mathtt{VPtAcqEmul{\--}~\mathtt{ParATS[Vi]}~~=\mathtt{FEdit2DecInt~(GrpEmulBoard\_\mathtt{AEdTS[Vi]~)}~).}\rightarrow
```
#### **Context printing function EFRIO\_FPrintAcqEmulRec ( … ) eudet\_frio\_print.c This function prints run context record in messages window and log file.**

```
/" DOG FONG DEGIN "/
/* ==============
                  Prototype : SInt32 EFRIO FPrintAcqEmulRec ( EFRIO TAcqEmul* PtRec )
         ÷.
Goal -
        : Print acquisition emulation context record in log file
        \sim 1
Inputs : PtRec - Pointer on the record
        \sim 1
Ouputs : The function returns
         \therefore 0 if ok
         : -1 if PtRec = NULL
         n.
Globals
        \sim 1\sim 11
Remark :
         −÷.
Level
        \sim 1
Level :<br>Date : 31/10/2010<br>Doc date : 07/11/2010<br>Author : Gilles CLAN
Nuthor : Gilles CLAUS<br>
E-mail : gilles.claus@ires.in2p3.fr<br>
Labo : IPHC */
```

```
Part of code called by a click on button " Start "
```

```
Flex RIO board Emulation<br>Acq cycle [ms] [208]<br>Emule DRAM read [ms] [10]
                                       Acquisition counte
                                       Events counter
                                       Acq funct return
 \begin{picture}(160,10) \put(0,0){\vector(0,1){20}} \put(10,0){\vector(0,1){20}} \put(10,0){\vector(0,1){20}} \put(10,0){\vector(0,1){20}} \put(10,0){\vector(0,1){20}} \put(10,0){\vector(0,1){20}} \put(10,0){\vector(0,1){20}} \put(10,0){\vector(0,1){20}} \put(10,0){\vector(0,1){20}} \put(10,0){\vector(0,1){20}} \put(10,0){\vector(0,1){20}} \put(10,0){\vector(Emulation function<br>Emulation funct comment
                                           \overline{\phantom{a}}-<br>M26(0) M26(1) M26(2) M26(3) M26(4) M26(5)<br>Header | 90018000 | 90018001 | 90018003 | 90018004 | 90019005
  Trailer 44440000 44440001 44440002 44440003 44440004 44440005
 Tright \frac{1}{10} Tright 1 have \frac{1}{10} Tright 1 have \frac{1}{10} Tright 1 have \frac{1}{10} Tright 1 have \frac{1}{10} Tright 1 have \frac{1}{10} Tright 1 \frac{3}{10} Last \frac{1}{10} Time started \frac{1}{10} Time started \frac{1S_{\text{tahis}}void _fastcall TFrmMain::GrpEmulBoard_BtStartClick(TObject *Sender)
SInt32 VRet = 0; // Variable to store error code of functions called
    EFRIO_TAcqEmul* VPtAcqEmul = &EFRIO_VGContext.AcqEmul; // Pointer to acq e
    // -------------------------------
    // Init DAQ emulation
    \frac{1}{2} // \frac{1}{2} = \frac{1}{2} = \frac{1}{2} = \frac{1}{2} = \frac{1}{2} = \frac{1}{2} = \frac{1}{2} = \frac{1}{2} = \frac{1}{2} = \frac{1}{2} = \frac{1}{2} = \frac{1}{2} = \frac{1}{2} = \frac{1}{2} = \frac{1}{2} = \frac{1}{2} = \frac{1}{2} = \frac{EFRIO FEmuleBegin ( 0 /* RunInLabview */ ):
    // -------------------------------
    // Get parameter from GUI
    77 - -FGrpEmulBoardGetPar (0);
    // -------------------------------
    // Display info// -------------------------------
    \texttt{FDecInt2Edit} \hspace{0.5em} (\hspace{0.5em} \texttt{VPtAcqEmul->InfDRamSzMD}, \hspace{0.5em} \texttt{GrpEmulBoard\_DispDRamSzMB} \hspace{0.5em}) \hspace{0.5em};GrpEmulBoard DispExtraChan->Checked = (bool) VPtAcqEmul->InfExtraChan;
    // If saving is enabled ( run par ) => create run conf/par & data files
    EFRIO_FStartSavingOnFile ();
    // -----------------------------
    // Start acq emulation timer
    \mathtt{TiEmulekqqCycle \verb|>Interval = VPtAcqEmul \verb|>ParAcqCycleMs|}\mathtt{TiEmuleAcqCycle->Enabled} \hspace*{0.2cm} \hspace*{0.2cm} \hspace*{0.2cm} \hspace*{0.2cm} \hspace*{0.2cm} \mathtt{Finubled} \hspace*{0.2cm} \hspace*{0.2cm} \hspace*{0.2cm} \mathtt{True} \hspace*{0.2cm} ;
```
- 63 -

#### **7.2.3** How to access to context records → which variables ?

 **If the code is written in eudet\_frio library we can access via the global variable EFRIO\_\_VGContext which contains all variables of library.** 

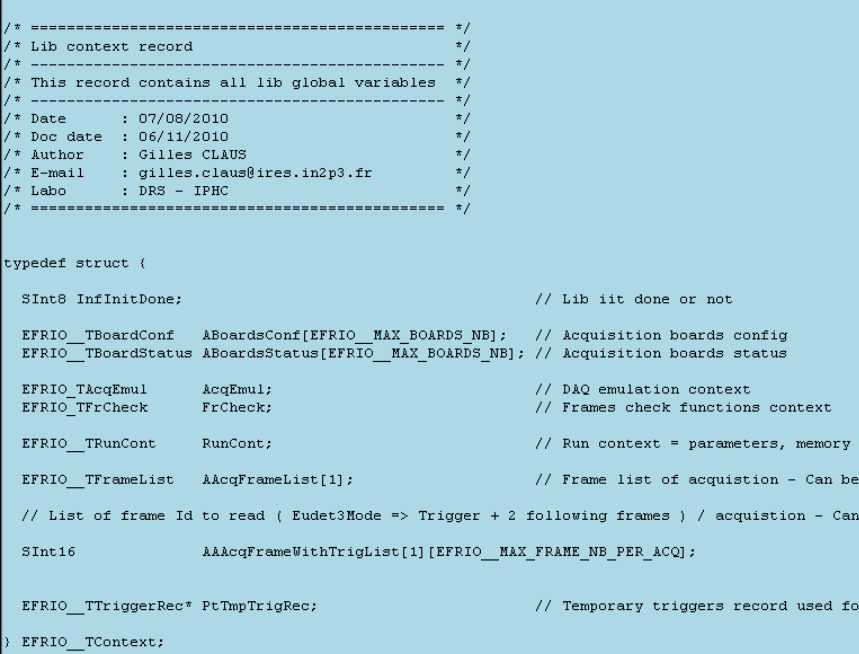

 **You can use the following fields** 

- **RunCont to access run context record → EFRIO\_TRunCont**
- **AcqEmul to access acquisition emulation context EFRIO\_TAcqEmul**

 **If the code is written outside eudet\_frio library … you will find yourself the way … If you are afraid about global variables malediction … you can write a function which return a pointer to EFRIO\_VGContext ;-) or encapsulate it in a class with a method to access to each field …** 

- 64 -

## **7.3 The output side Telescope data stream**

#### **7.3.1 How the Flex RIO board is read ?**

**The flex RIO board acquires bunches of consecutive frames, then the software read the board. One of this bunches is called " an acquisition ", the default number of consecutives frames stored in one acquisition is 1800 ( for historical reasons ). As long as the software "runs fast enough" there is no missing frames from one acquisition to the next one. The period between acquisitions is ~ 207 ms for 1800 frames / acquisition.** 

**As the time between two acquisitions is ~ 207 ms, we can use a timer to call the board readout function. It's done like this, with a timer in DAQ emulator, in Labview DAQ application it's done with an endless loop because we want to minimize the risk to loose frames.** 

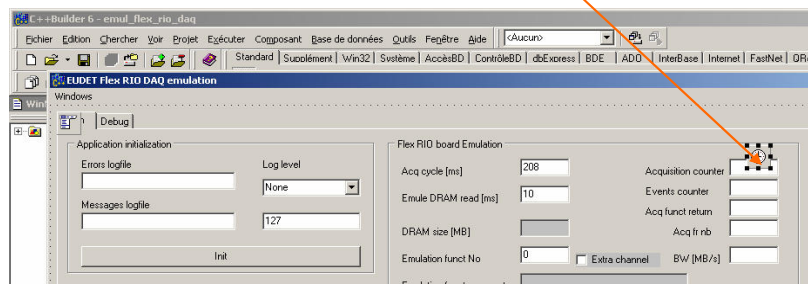

**This is a part of the timer callback function which call the eudet\_frio library functions which process data ( frame with trigger selection, etc … )** 

 **EFRIO\_\_MI26\_FFRioAcqDeserDataMi26 ( … )** 

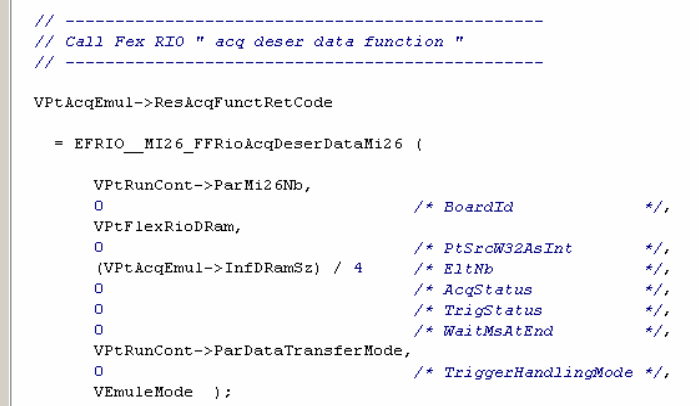

- 65 -

**The EFRIO\_\_MI26\_FFRioAcqDeserDataMi26 (…) :** 

- **Get access to Flex RIO data via parameter PtSrcW32AsPt or PtSrcW32AsInt**
- **Call the emulation function if needed**
- **Call the add-hoc function to process data depending of "DataTransferMode" and Mimosa 26 number.**

**This is the function comment header in eudet\_frio.c file.** 

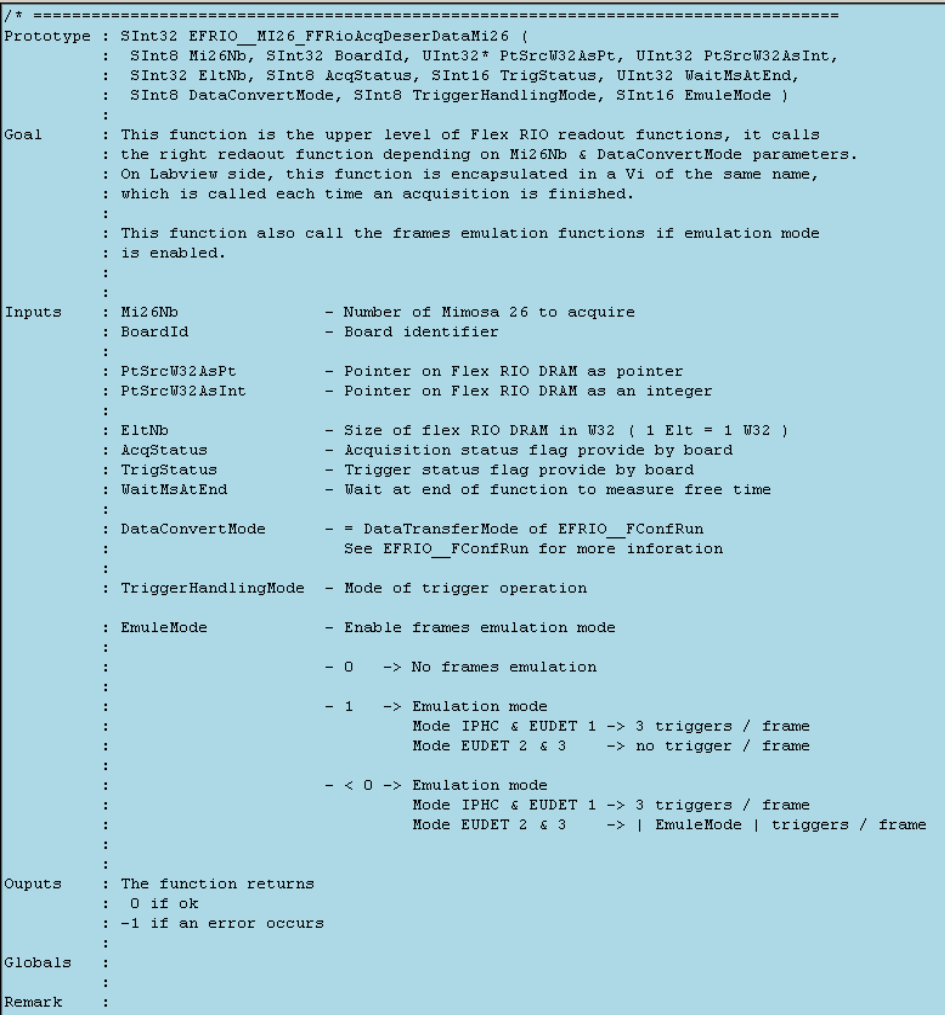

**This is the part of EFRIO\_\_MI26\_FFRioAcqDeserDataMi26 (…) which calls the add-hoc data processing function in mode EUDET 3.** 

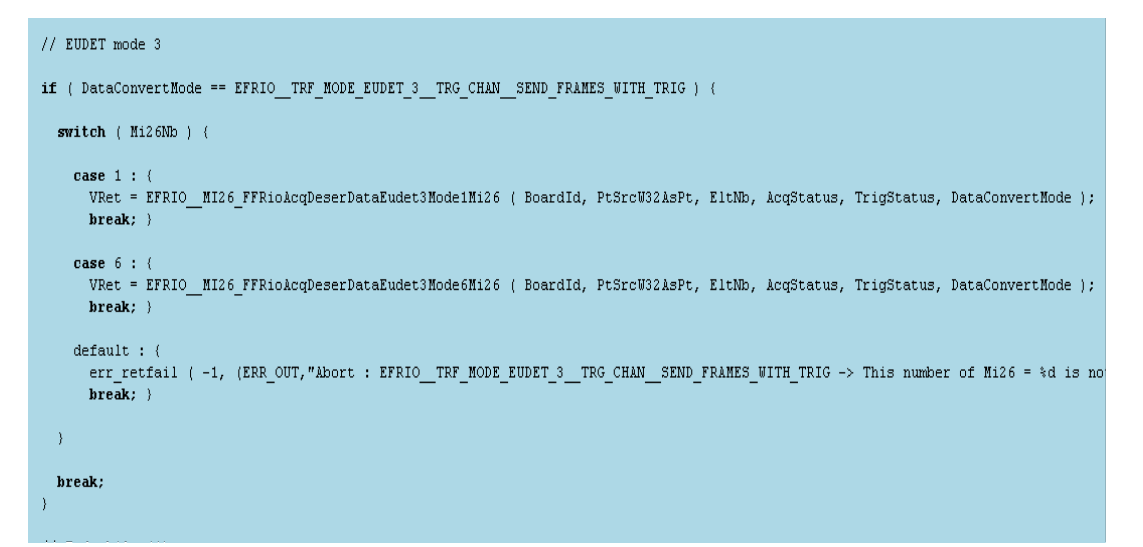

#### **7.3.2 How the data stream is organized ?**

**The data stream is organized " per acquisition ", if the number of frames per acquisition is set to 1800, the period between two acquisition will be 1800 x 115,2 µs ( Mimosa 26 frame duration ) = ~ 207 ms. It means that each 207 ms an acquisition will be ready in library memory, the number of frames will depend of the number of triggers therefore it can be less than 1800.** 

**The eudet\_frio library allocates a buffer large enough to contain an acquisition of the specified frames nb per acquisition value set in run control. This will be a single bloc of RAM on which you can have access in two ways :** 

- **Pointer on the bloc beginning → PtFrame**
- **An array of pointers on each frame AFramePtr[i]**

**It means that you can send on Ethernet the whole acquisition defined by PtFrame and it's size or frame by frame by scanning the array AFramePtr[i]. It's up to you to decide which method is the best.** 

### **7.3.3** Organization of one frame → EFRIO\_TFrame

The type which define the frame is EFRIO\_TFrame → eudet\_frio.typ

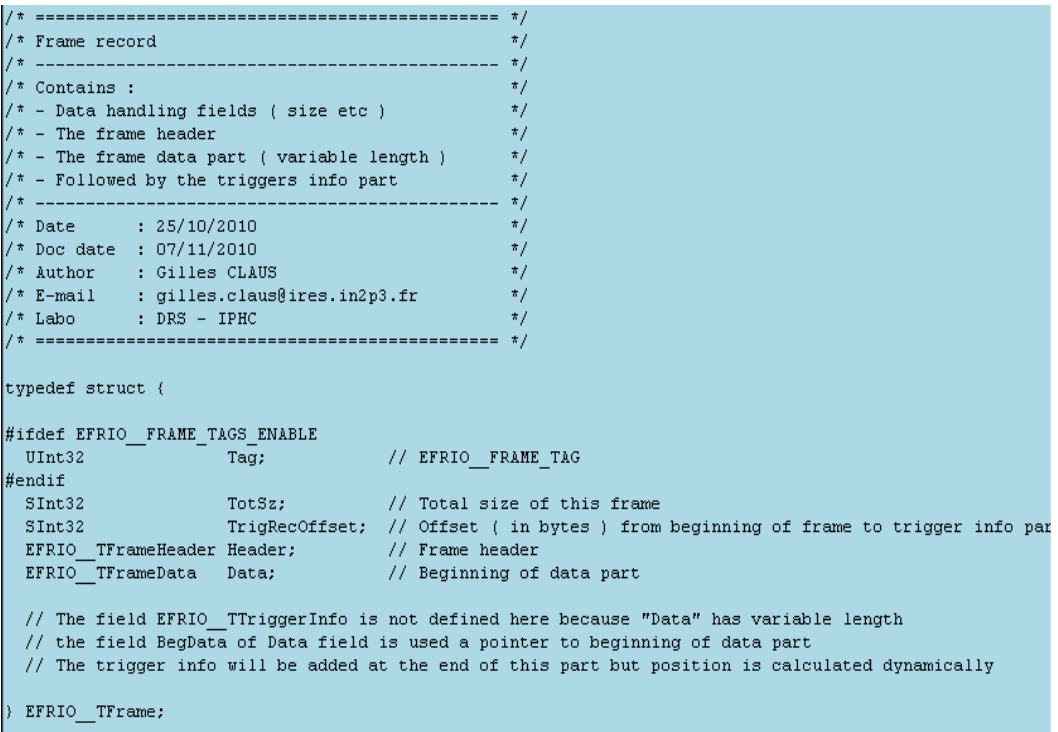

**The frame will contains the following items :** 

- **Size handling fields**
- **A header of fixed size Header**
- **A data part of variable size Data**
- **After the data part a list of triggers of variable size**

#### EUDET-Memo-2010-27

```
1* ==================
/* Frame record
                                                                              \star/
7*
                                                                              \star/
7* Contains :
                                                                              \star\frac{1}{x} - Data handling fields ( size etc )
                                                                              \star/
\frac{1}{\pi} - The frame header
                                                                              \star/\frac{1}{\pi} - The frame data part ( variable length )
                                                                              \star/\sqrt{\pi} - Followed by the triggers info part
                                                                              \star/7 + 1\star/7 * Date
                   : 25/10/2010\star//* Doc date : 07/11/2010
                                                                              \star//* luthor : Gilles CLAUS<br>/* Author : Gilles CLAUS<br>/* E-mail : gilles.claus@ires.in2p3.fr
                                                                              \star\star\frac{1}{2} Labo : DRS - IPHC
                                                                              \star\startypedef struct {
#ifdef EFRIO_FRAME_TAGS_ENABLE
                                                    // EFRIO_FRAME_TAG
 UInt32\overline{\phantom{a}} \overline{\phantom{a}} \overline{\#endif
                                                         // Total size of this frame
 SInt32TotSz;<br>TotSz;<br>TotSz;
  SInt32TrigRecOffset; // Offset ( in bytes ) from beginning of frame to trigger info par
 EFRIO TFrameHeader Header; // Frame header<br>EFRIO TFrameHeader Header; // Frame header<br>EFRIO TFrameData Data; // Beginning of data part
  // The field EFRIO_TTriggerInfo is not defined here because "Data" has variable length
   // the field BegData of Data field is used a pointer to beginning of data part
   // The trigger info will be added at the end of this part but position is calculated dynamically
} EFRIO_TFrame;
```
**The first field " Tag " is used to tag beginning of frame in data stream, it can be helpful if someone need to deal with binary data. It's value is set by constant EFRIO\_\_FRAME\_TAG define in eudet\_frio.h. This field can be removed by conditional compilation.** 

**The second field " ToSz " indicates the total size of the current frame. If you want to go o next frames, set a byte pointer on current one, add " TotSz ", cast the byte pointer to EFRIO\_\_TFrame\*, and it's done.** 

**The third field " TrigRecOffset " indicates the position of the trigger record in the frame, it follows data part which has a variable size. To go to trigger record, set a byte pointer on beginning of frame, add "TrigRecOffset ", cast the byte pointer to EFRIO\_\_TTriggerRec\*, and it's done.** 

**The fourth field " Header " is the frame header, it has a fixed size.** 

**The fifth field " Data " is the beginning of data part**

**There is no field in EFRIO\_TFrame for the triggers record because it's not possible as the Data field has a variable length, that's why we need the field "TrigRecOffset ".** 

- 71 -

#### **7.3.4 The frame header record EFRIO\_TFrameHeader**

```
-------------------------------- */
\overline{t}l/* --
\frac{1}{2} Date
                    : 22/10/2010\star/\frac{1}{2} Doc date : 06/11/2010
                                                                                     \overline{t}\begin{array}{llll} \text{\textit{``} not a} & \text{if a} & \text{if a} & \text{if a} \\ \text{\textit{``} } & \text{if a} & \text{if a} & \text{if a} \\ \text{\textit{``} } & \text{if a} & \text{if a} & \text{if a} \\ \text{\textit{``} } & \text{if a} & \text{if a} & \text{if a} \\ \text{\textit{``} } & \text{if a} & \text{if a} & \text{if a} \\ \text{\textit{``} } & \text{if a} & \text{if a} & \text{if a} \\ \text{\textit{``} } & \text{if a} & \text{if a} &\star/\overline{t}\star/typedef struct {
#ifdef EFRIO_FRAME_TAGS_ENABLE
  UInt32 Tag;
                                                                                 // EFRIO_FRAME_TAG_HEADER
#endif
   UInt16 AcqId;
                                                                                // Index of acquisition containing this frame<br>// Index of frame IN the CURRENT acquisition
   UInt16 FrameIdInAcq;
                                                                                 // MAPS name as a 16 bits code<br>// Total number of MAPS in data
   UInt16 MapsName:
   UInt16 MapsNb;
   UInt32 AMapsHeader[EFRIO_MAX_ASIC_NB];<br>UInt32 AMapsFrameCnt[EFRIO_MAX_ASIC_NB];<br>UInt16 AMapsDataLength[EFRIO_MAX_ASIC_NB];
                                                                                 // Mimosa 26 header field
                                                                                // Mimosa 26 frame counter field<br>// Mimosa 26 data length in BYTES -> It's final
                                                                                  // Mimosa 26 trailer field
   UInt32 AMapsTrailer[EFRIO_MAX_ASIC_NB];
   SInt16 TriggerNb;
                                                                                   // Total triggers number during this frame
   UInti6 AMapsTrigInfo[EFRIO_MAX_TRIGGER_NB_STORED_IN_FRAME_DATA]; // First 3 "Mi26 trigger :<br>// if more than 4 trigger
EFRIO TFrameHeader;
```
**The first field " Tag " acts like EFRIO\_TFrame Tag, it is set to EFRIO\_\_FRAME\_TAG\_HEADER** 

**AcqId and FrameIdInAcq indicates the index of the acquisition which contains this frame and the index of the frame (0..1799) in this acquisition.** 

**MapsName is a code to identify the MAPS, MapsNb the number of MAPS in DAQ.** 

**The fields AMaps… are arrays containing Mimosa 26 frame header, … trailer**

**TriggerNb contains the number of trigger during the current frame** 

**AMapsTrigInfo contains the first three triggers keep for compatibility with our previous DAQ - not useful for EUDET** 

- 72 -
```
7.3.5 The data part EFRIO_TFrameData
```

```
\frac{1}{\pi} Frame data
                                                      \pm t/7* --------------
                   \sqrt{\pi} Each frame has a data part with variable size \pi/2\frac{1}{2} Date : 25/10/2010
                                                       \sqrt{t}\frac{1}{2} Doc date : 06/11/2010
                                                       \star/\frac{1}{\pi} Author : Gilles CLAUS
                                                       \star/\begin{array}{ccc} \sqrt{*} & \text{E-mail} & : \text{gilles-claus@ires.in2p3.fr} \\ \hline \end{array} the set of the set of the set of the set of the set of the set of the set of the set of the set of the set of the set of the set of the set of the set of the set of the set o
typedef struct {
#ifdef EFRIO_FRAME_TAGS_ENABLE
                                     // EFRIO FRAME TAG DATA
 UInt32 Tag;
#endif
 UInt32 TotSz;
                                    // Total size of data bloc
 UInt32 TotSz;<br>UInt32 OneMapsSz;
                                    // Size of data of one MAPS
 UInt32 ADataW32[0];
                                    // Beginning of data space
EFRIO TFrameData;
```
**The first field " Tag " acts like EFRIO\_TFrame Tag, it is set to EFRIO\_\_FRAME\_TAG\_DATA** 

**The second field " TotSz " indicates the total size of data bloc**

**The third field " OneMapSz " indicates the data size for one MAPS, must be multiplied by the number of MAPS to get the size [in bytes] of ADataW32 array.** 

**The fourth field " ADataW32" is a pointer to the first W32 of data.**

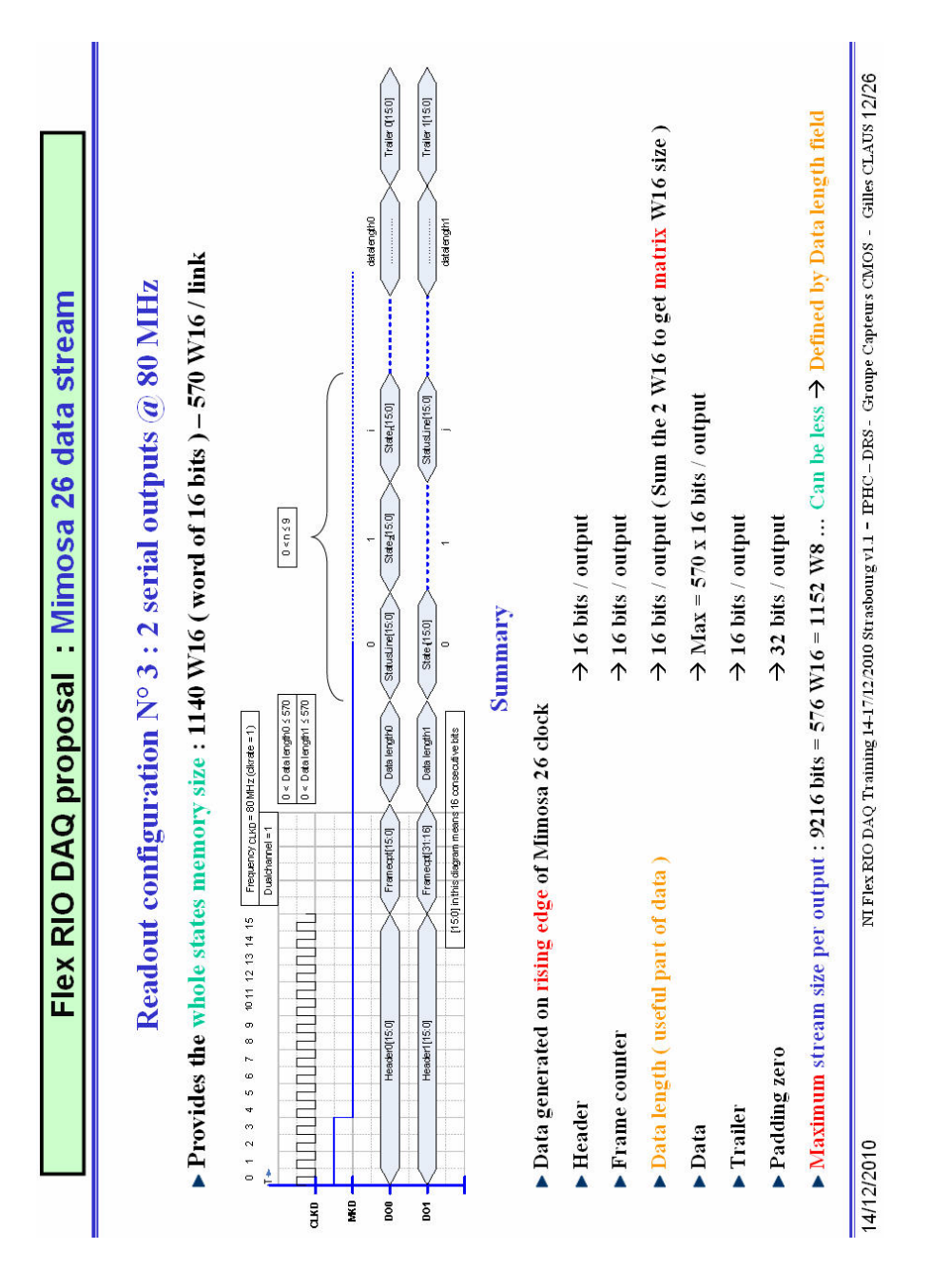

- 74 -

#### **WARNING !**

**The Mimosa 26 data stream is multiplexed on two data links D00 and D01, as explained on previous page. The Flex Rio firmware has a 16 bits deserializer connected to each data link and it doesn't demultiplex data after deserialization. Therefore this multiplexed data structure is still present in the " ADataW32 " array of the** 

**" EFRIO\_\_TFrameData ".** 

**The data stream has been demultiplexed to fill the EFRIO\_\_TFrameHeader fields ( header, frame counter, data length trailer ) but not for the data part. This data demultiplexing has not been implemented because this processing cost execution time and when the first version of code has been written I didn't know if it would be better to make this processing on NI CPU side or on EUDET DAQ side.** 

**As we have 100 ms free CPU time, it can be implemented on NI CPU side, but it is not done yet, the function EFRIO\_\_MI26\_FFRioAcqDeserDataEudet3Mode6Mi26 must be modified to implement it.** 

**Organization of data part in case of one Mimosa 26 is read by DAQ :**

**W n = Word of 32 bits from array " ADataW32 "** 

**Data n link d0 = Word number n of 16 bits on data link d0** 

**Data n link d1 = Word number n of 16 bits on data link d1** 

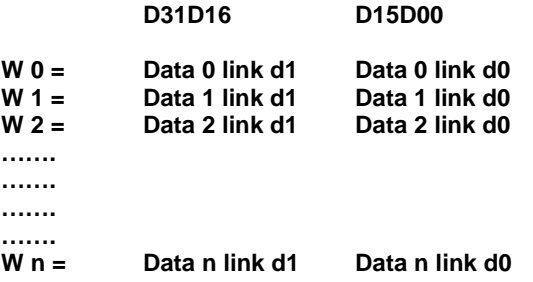

- 75 -

# **Organization of data part in case of six Mimosa 26 are read by DAQ :**

**W n = Word of 32 bits from array " ADataW32 "** 

**Data n link d0 chip x = Word number n of 16 bits on data link d0 of chip N° x** 

**Data n link d1 chip x = Word number n of 16 bits on data link d1 of chip N° x** 

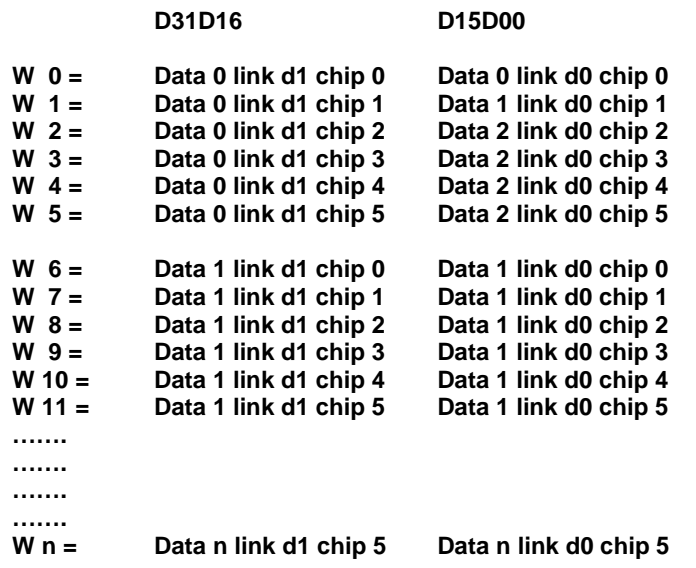

- 76 -

#### EUDET-Memo-2010-27

#### **7.3.6 The trigger record EFRIO\_TFrameData**

```
/* Frame triggers list
                                                  \pm t\frac{1}{2} \frac{1}{2}--------------------- */
/* Each frame has a triggers list, up to */
/* EFRIO EXTRA CHAN MAX TRIGGER FIELD NB fields */
/* which means up to
                                           \mathbb{Z} \times \mathbb{Z} \times \mathbb{Z}/* EFRIO EXTRA CHAN MAX TRIGGER INFO NB
                                                  \pi/7* trigger info
                                                 \rightarrow /
7 * -__________________________
                                               --- + +/* Date : 25/10/2010
                                                  \star/\frac{1}{100} Doc date : 07/11/2010
                                                  \star//* Author : Gilles CLAUS
                                                  \star/\sqrt{\ast} E-mail : gilles.claus@ires.in2p3.fr
                                                 \rightarrow/
7 * Labo : DRS - IPHC
                                                  \star/typedef struct {
#ifdef EFRIO FRAME TAGS ENABLE
#endif
#endif<br>UInt32 TotSz; // Total size of trigger info bloc<br>UInt16 TrigNb; // Total trigger nb<br>UInt16 TrigType; // Type of trigger info stored
UInt32 ATrig[0]; // Beginning off triggers list
} EFRIO_TTriggerRec;
```
**The first field " Tag " acts like EFRIO\_TFrame Tag, it is set to EFRIO\_\_FRAME\_TAG\_TRIG** 

**The second field " TotSz " indicates the total size of trigger record**

**The third field " TrigNb " indicates the number of triggers**

The fourth field " TrigType " indicates the type of trigger  $\rightarrow$  reserved for **future use**

**The fifth field " ATrig" is a pointer on triggers**

- 77 -

#### **7.3.7 The trigger record items**

**For each trigger eudet\_frio library stores two triggers fields : first from TLU and second one from Flex RIO. It means that the array ATrig[] will contain TrigNb X 2 items. The TLU trigger info is written first, followed by the Flex RIO trigger / time** 

**stamp. It means that array organization will be as followed :** 

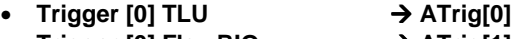

- **Trigger [0] Flex RIO**  $\rightarrow$  ATrig[1] • **Trigger [1] TLU**  $\rightarrow$  ATrig[2]
- **•** Trigger [1] Flex RIO → ATrig[3]
	-
- **...**  • **…**
- **…**
- **Trigger [TrigNb-1] TLU ATrig[(TrigNb X 2)]**
- **Trigger [TrigNb-1] Flex RIO ATrig[[(TrigNb X 2) + 1]**

```
TLU trigger record  EFRIO__TTluTrigger -= W32
```
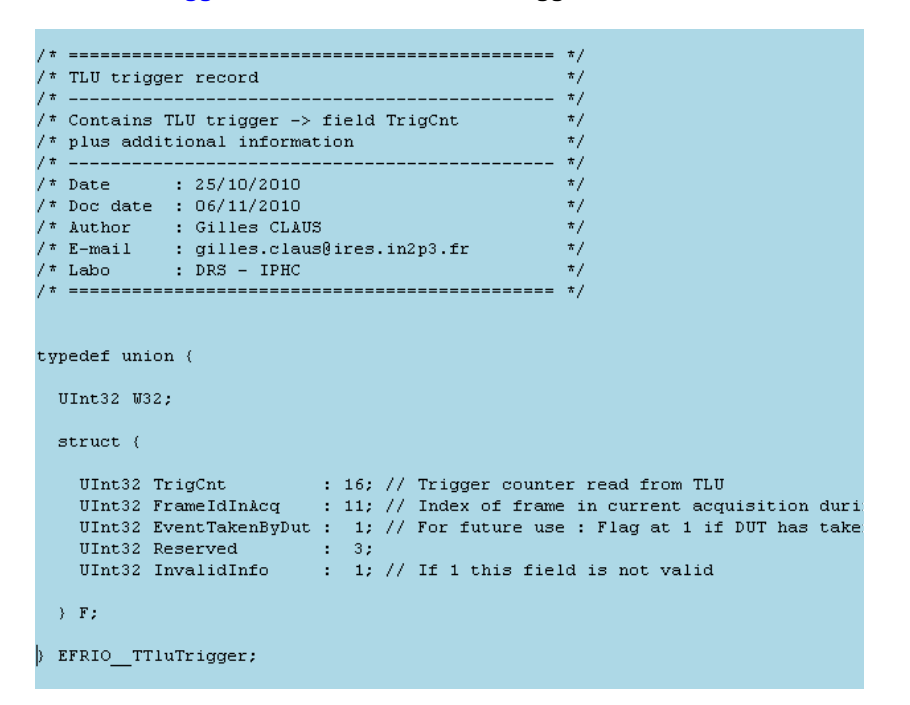

- 78 -

### **Flex RIO trigger / time stamp record EFRIO\_\_TFlexRioTimeStamp1 = W32**

```
\frac{1}{\pi} Flex RIO time stamp 1 record
                                        7\pi.
\frac{1}{2} This is the Flex RIO trigger, called \frac{1}{2}\frac{1}{7} "time stamp" to avoid confusion / TLU
                                                                                \rightarrow7 * --------------------------- */
          -------
\frac{1}{4} Date : 25/10/2010<br>\frac{1}{4} Doc date : 06/11/2010
                                                                                  -\pi/^{\star/}\begin{array}{rcl}\n\text{/*} & \text{Auto} & \text{.*} & \text{So/11/2010} \\
\text{/*} & \text{Author} & \text{.*} & \text{Gilles} & \text{CALUS} \\
\text{/*} & \text{E-mail} & \text{.*} & \text{gilles} & \text{claus} & \text{8ires} & \text{in2p3} & \text{.fr} \\
\text{/*} & \text{Labo} & \text{.*} & \text{DRS} & \text{--} & \text{IPHC} \\
\end{array}typedef union {
  UInt32 W32;
  struct {
     UInt32 Mi26Line : 10; // Line of Mi26 read during which t<br>UInt32 Mi26Frame : 21; // Frame of Mi26 ( = frame counter<br>UInt32 InvalidInfo : 1; // If 1 this field is not valid
  \rightarrow F;
EFRIO_TFlexRioTimeStamp1;
```
- 79 -

# **7.3.8** How to access to frames data → which variables ?

 **If the code is written in eudet\_frio library we can access via the global variable EFRIO\_\_VGContext which contains all variables of library.** 

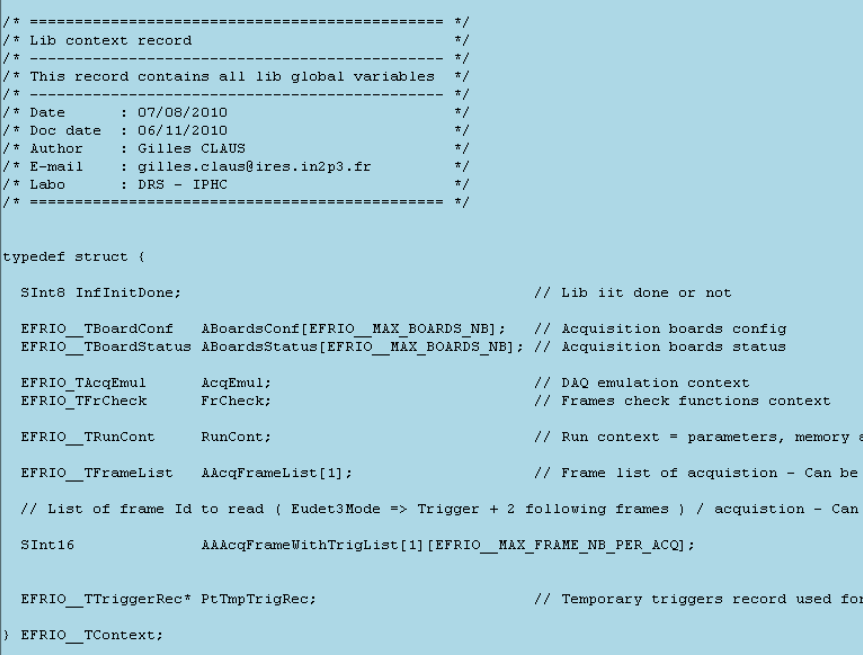

 **You can use the following fields** 

- **RunCont.PtFrame EFRIO\_\_TFrame\* Access to full bloc**
- **AAcqFrameList[0]. AFramePtr[FrameIndex] Access frame by frame**

## **7.4 How / where to write the code ?**

#### **7.4.1 The eudet\_frio library and DLL**

**It can be written in the eudet\_frio library which is compiled as a DLL. The code can be C or C++. But for the interface to Labview, as far as I know, it must be simple C function, there is no easy way to interface a class to Labview. May be by encapsulation in ActiveX or .NET object ? I believe we don't such " funny things ", please use C and if a class is needed make a kind of wrapper via some C functions call. We want performances and reliability, we don't need state of the art in software development** 

**7.4.2 Run control context record and configuration function** 

**A set of files had been set in eudet\_frio lib for user code implementation**

- -
- Eudet\_frio\_usr.def → Macros and constants<br>• Eudet\_frio\_usr.typ → Types and classes defined • **Eudet\_frio\_usr.typ**  $\rightarrow$  Types and classes definition<br>• **Eudet** frio\_usr.var  $\rightarrow$  Global variables
- **Eudet\_frio\_usr.var**
- **Eudet\_frio\_usr.h Functions header**
- 
- **Eudet frio\_usr.c**  $\rightarrow$  C or C++ code

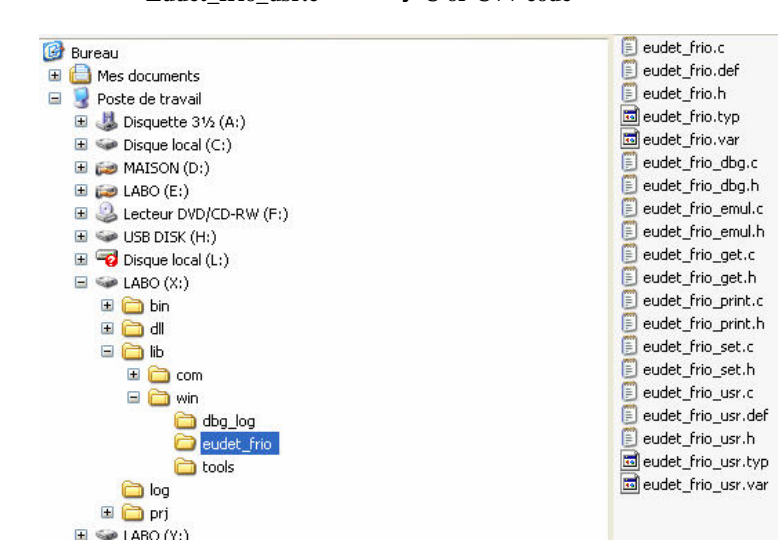

**They are empty, fill free to use them for your own source code. Therefore we can easily provide a library upgrade without impacting your own source code.** 

- 81 -

## **7.5 Warning about files library**

**This library handles files I/O, It implements classes TCBinFile and TCStreamFile used by EUDET Flex RIO library ( eudet\_frio ).** 

#### **This library is in directory x:\lib\com\files**

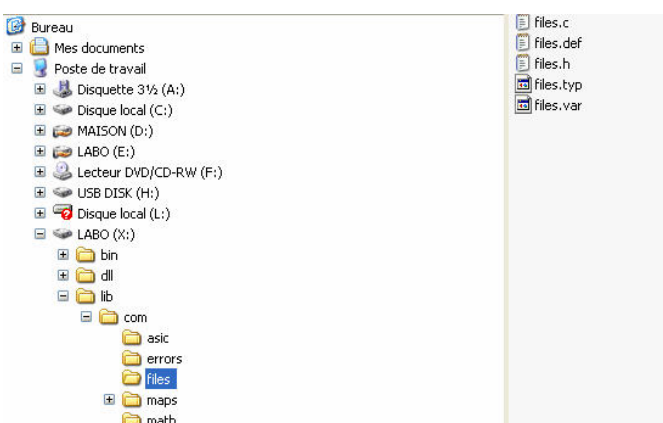

# **Warning about TCStreamFile class !**

**This class speed up disk access by** 

- **Making direct disk access = non buffered**
- **Having it's own thread to write data to disk, therefore saving is always done in background, it's not stopped while board is busy.**

But this class had been quickly designed to test the Flex RIO system hardware, therefore it has limitations and it had not been intensively tested. For example it creates a single file, the run is no split in different files … Therefore, if you decide to use it please do it carefully, test your code, report us bugs if needed.

## **Acknowledgement**

This work is supported by the Commission of the European Communities under the  $6<sup>th</sup>$ Framework Programme "Structuring the European Research Area", contract number RII3- 026126.

- 82 -